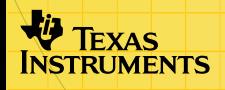

# Programmet **TI-83 Plus CellSheet<sup>TM</sup>**

## **Komme i gang**

**□** Start her

## **Hvordan…**

 $\Box$  [Legge inn data](#page-35-0)  $\Box$  [Redigere data](#page-47-0)

**□ Lage diagrammer** □ Importere og eksportere data

## **Eksempler**

- 
- 
- 
- □ Fibonacci-tall
- **□** [Spredningsplott](#page-71-0) □ Stolpediagram
- $\Box$  [Kakediagram](#page-85-0)  $\Box$  Lineær regresjon
- **□ Gravitasjon □ Renteberegning**
- **□** [Stigningstall for skjæringslinje og tangent](#page-94-0)

## **Mer informasjon**

**□** [Kundestøtte](#page-108-0) **D** [Rette opp feil](#page-101-0)

## Viktig

Texas Instruments gir ingen garantier, verken direkte eller indirekte, for salgbarhet eller egnethet til et bestemt formål, når det gjelder programmer eller trykte publikasjoner. Slikt materiale er tilgjengelig bare i den form det foreligger ("as-it-is"). Ingen underforståtte eller andre garantier gjelder for materialet.

Texas Instruments skal under ingen omstendigheter kunne holdes økonomisk ansvarlig for tap som måtte oppstå direkte, indirekte, tilfeldige eller som konsekvens av skader i forbindelse med eller som et resultat av kjøp eller bruk av dette materialet. Eventuelt økonomiske ansvar for Texas Instruments er, uansett årsak, begrenset til anvendbar innkjøpspris for dette produktet eller materialet. Dessuten kan Texas Instruments ikke holdes økonomisk ansvarlig for krav av noe slag i forbindelse med bruk av dette materialet fra noen annen part.

Graphing produktprogrammer (Apps) er lisensbeskyttet. Se vilkårene i [lisensavtalen](#page-109-0) for dette produktet.

Windows, NT, Apple, og Mac er varemerker for sine respektive innehavere.

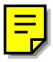

## Hva er programmet CellSheet?

Programmet CellSheet™ kombinerer funksjonaliteten i et regneark med kraften i TI-83 Plus. Programmet CellSheet kan være til nytte i andre fag enn matematikk, for eksempel samfunnsfag, økonomi og naturfag.

Celler kan inneholde:

- Heltall
- Reelle tall
- Formler
- Variabler
- Tekst og numeriske strenger
- **Funksjoner**

Hvert regneark inneholder 999 rader og 26 kolonner. Mengden data du kan legge inn er bare begrenset av ledig RAM i din  $TI-83$  Plus.

## Hva du trenger

For å installere og kjøre programmet, trenger du følgende:

- En TI-83 Plus-kalkulator med versjon 1.13 eller nyere av operativsystemet, for å optimalisere kalkulatorens og programmets ytelse.
	- Hvis du vil sjekke hvilken versjon av operativsystemet du har, kan du trykke på [2nd] [MEM] og velge **About (Info)**. Versjonsnummeret vises under produktnavnet.
	- Du kan laste ned en gratis kopi av den nyeste operativsystem-programvaren fra [education.ti.com/softwareupdates.](http://education.ti.com/softwareupdates) Følg lenken til Operating Systems.
- En datamaskin med Window® 95/98/2000, Windows NT® eller Apple® Mac® OS 7.0 eller nyere installert.
- En TI-GRAPH LINK™-kabel for å koble en datamaskin til kalkulatoren. Hvis du ikke har denne kabelen, kan du ringe din forhandler eller bestille kabelen fra TIs [online store.](http://epsstore.ti.com/)

• TI Connect™ -programvare eller TI-GRAPH LINK™ programvare som er kompatibel med TI-83 Plus. Du kan laste ned en gratis kopi av TI Connect-programvaren eller TI-GRAPH LINK-programvaren fra [education.ti.com/softwareupdates.](http://education.ti.com/softwareupdates)

## Finne installasjonsanvisninger

Du finner detaljerte anvisninger for installasjon av dette og andre programmer på [education.ti.com/guides.](http://education.ti.com/guides) Følg lenken til installasjonsanvisningene for Flash-programmer.

## Hvis du trenger hjelp

Dette programmet har et innebygd hjelpeskjermbilde som gir deg grunnleggende informasjon om hvordan du bruker programmet. Hjelpeskjermbildet vises automatisk når du starter programmet.

- Hvis du vil vise hjelpeskjermbildet fra hovedskjermbildet for regnearket, velger du Menu (Meny) (trykk på GRAPH) og deretter **Help (Hjelp)**.
- Når du vil lukke hjelpeskjermbildet og gå tilbake til regnearkskjermbildet, kan du trykke på en vilkårlig tast.

Instruksjonene i denne håndboken gjelder bare for dette programmet. Hvis du trenger hjelp med å bruke TI-83 Plus, kan du se den omfattende kalkulatorhåndboken på [education.ti.com/guides.](http://education.ti.com/guides)

## Hurtigreferanse

## Starte programmet

- 1. Trykk på nog velg **CelSheet**. Informasjonsskjermbildet vises.
- 2. Trykk en vilkårlig tast for å fortsette. Hjelpeskjermbildet for CellSheet™ vises.
- **Obs!** Hjelpeskjermen vises som standard når du starter programmet CellSheet. Du kan imidlertid [slå av](#page-34-0) denne funksjonen.
	- 3. Trykk på en tast for å fortsette.

## Avslutte programmet

- Fra regnearkskjermbildet trykker du på [2nd] [QUIT].
- Åpne CELLSHEET MENU (CELLSHEET-MENY) og velg **Quit CellSheet (Lukk CellSheet)**.

## Slette programmet fra kalkulatoren

- 1. Trykk på [2nd] [MEM] for å vise MEMORY (MINNE)-menyen.
- 2. Velg **Mem Mgmt/Del (Minne/Slett)**.
- 3. Velg **Apps (Applikasjoner)**.
- 4. Flytt markøren til **CelSheet**.
- 5. Trykk på **DEL**. En bekreftelsesmelding vises.
- 6. Velg **Yes (Ja)** for å slette programmet.

#### Utføre oppgaver

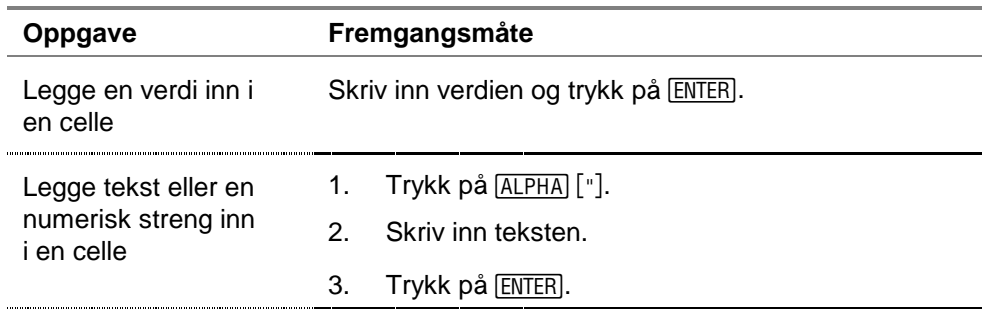

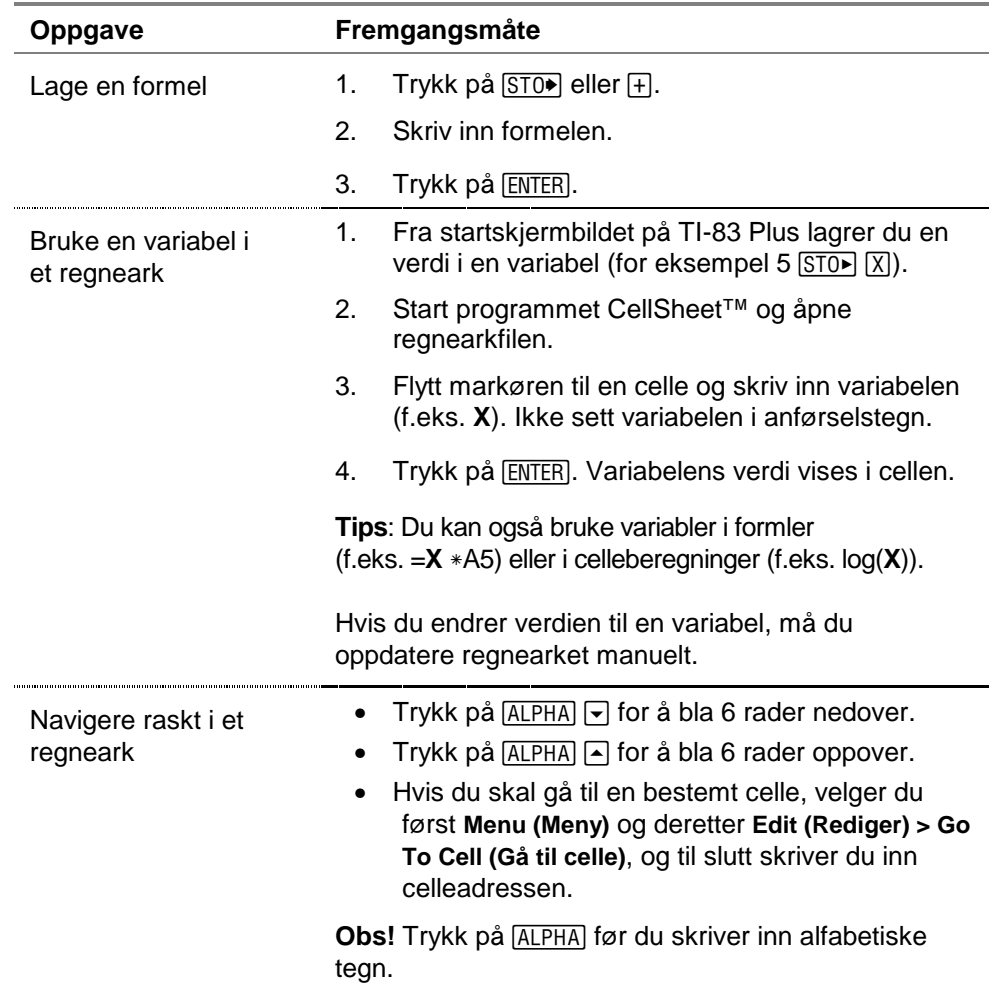

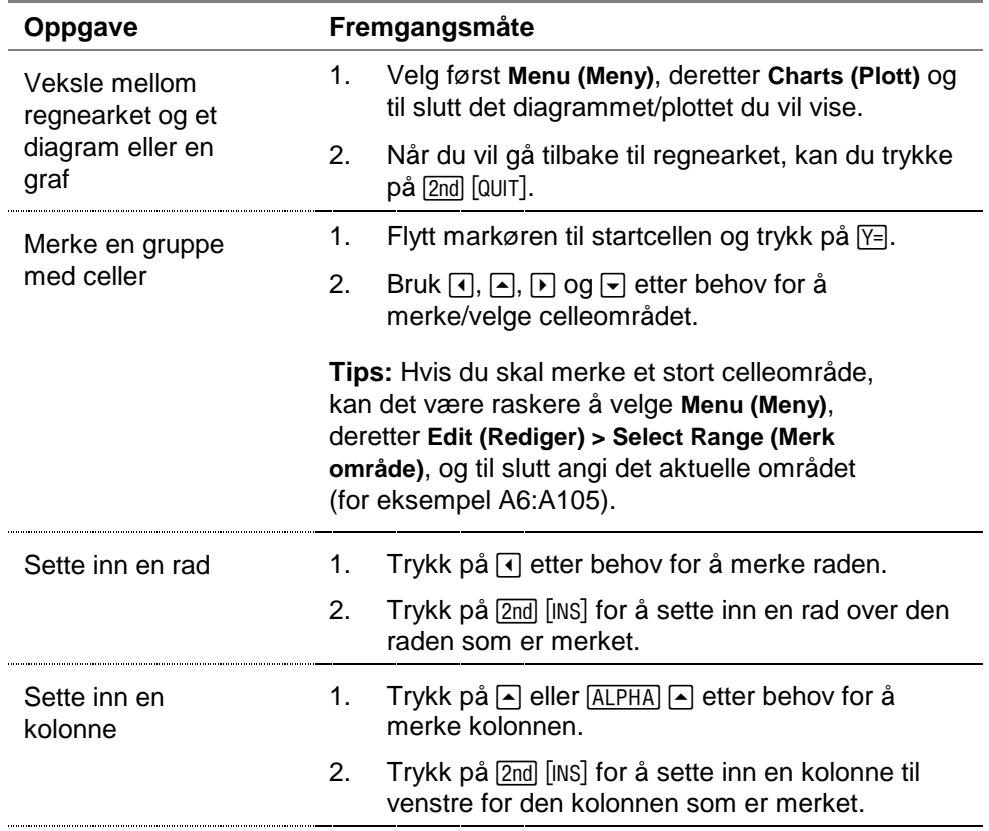

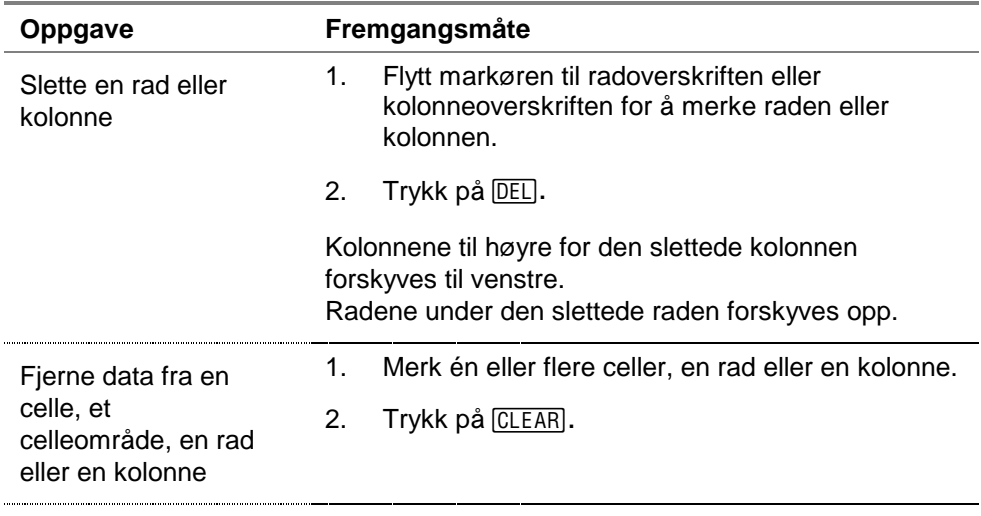

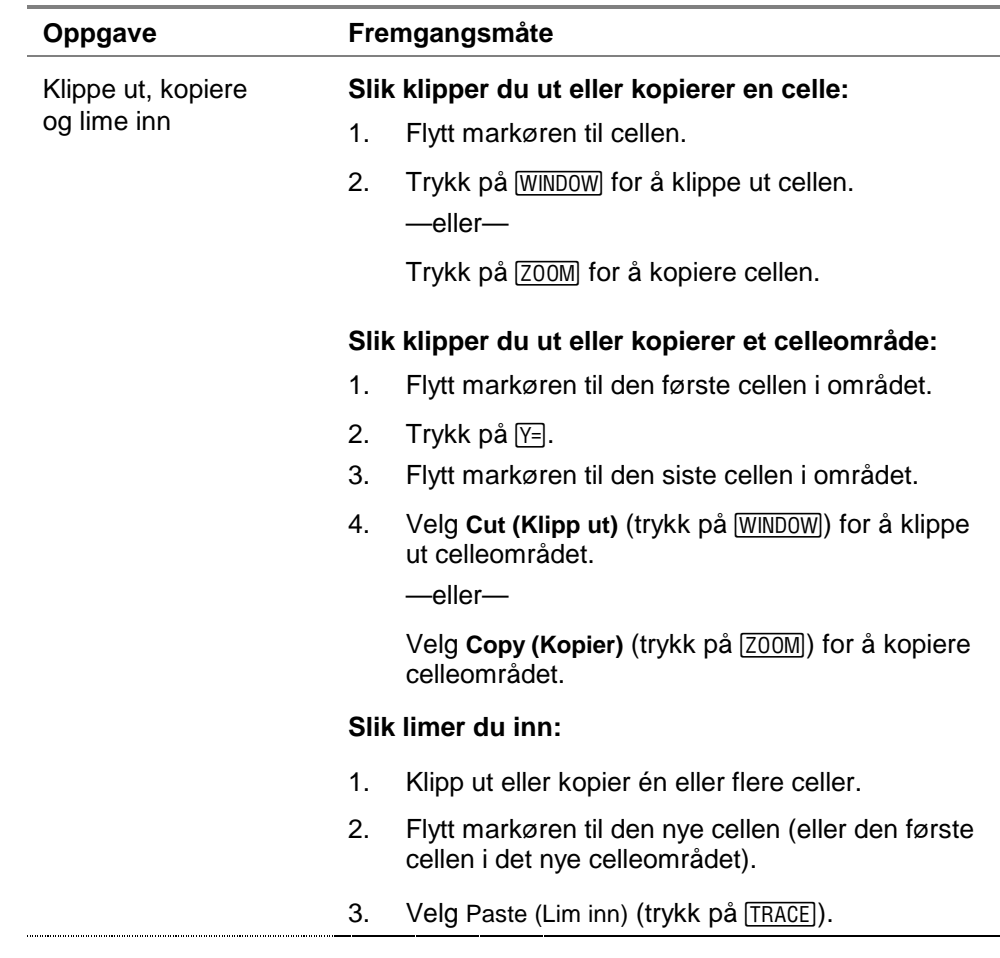

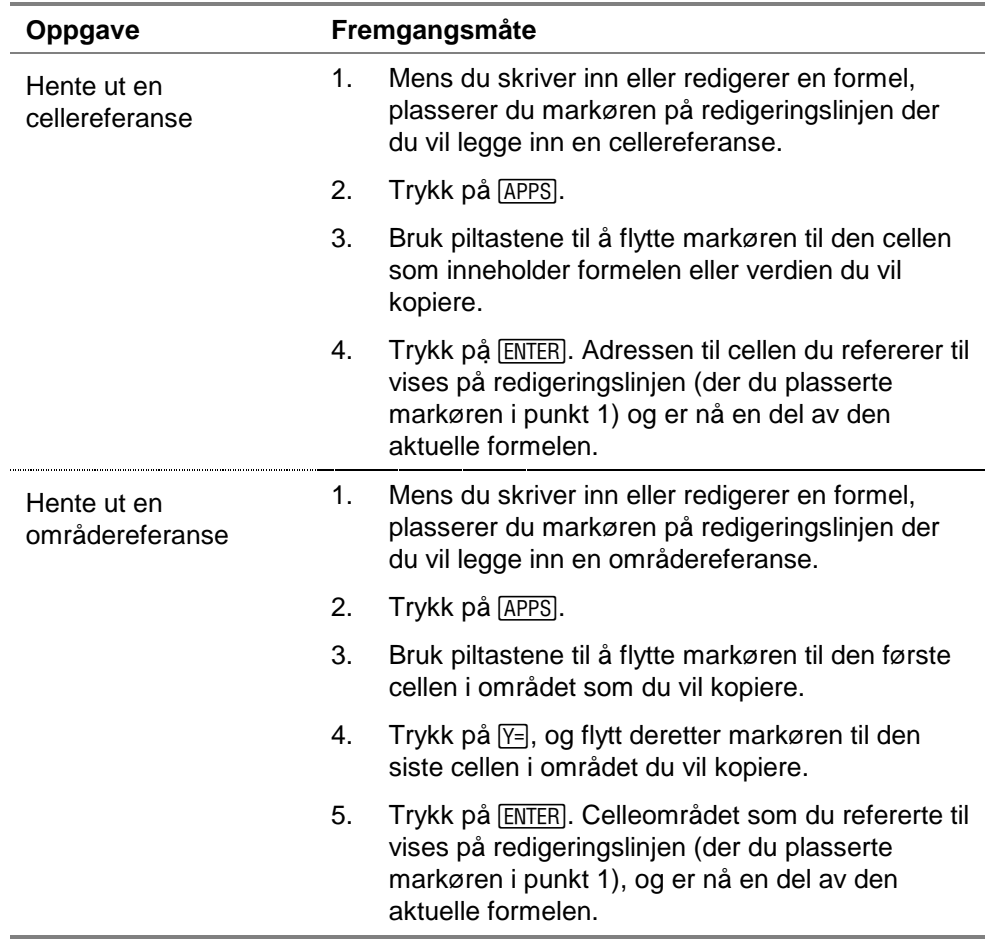

### CellSheet-hovedmenyen

- Når du skal vise CELLSHEET MENU (CELLSHEET-MENY), velger du **Menu (Meny)** (trykk på GRAPH).
- Hvis du vil vise et hjelpeskjermbilde for vanlige oppgaver, velger du **Help (Hjelp)** fra CELLSHEET MENU (CELLSHEET-MENY).
- Når du vil avslutte programmet, velger du **Quit CellSheet (Lukk CellSheet)** fra CELLSHEET MENU (CELLSHEET-MENY).
- Trykk på CLEAR eller [2nd] [QUIT] hvis du skal
	- gå tilbake til hovedmenyen fra en undermeny
	- gå tilbake til regnearket fra hovedmenyen

#### **Fil-menyen**

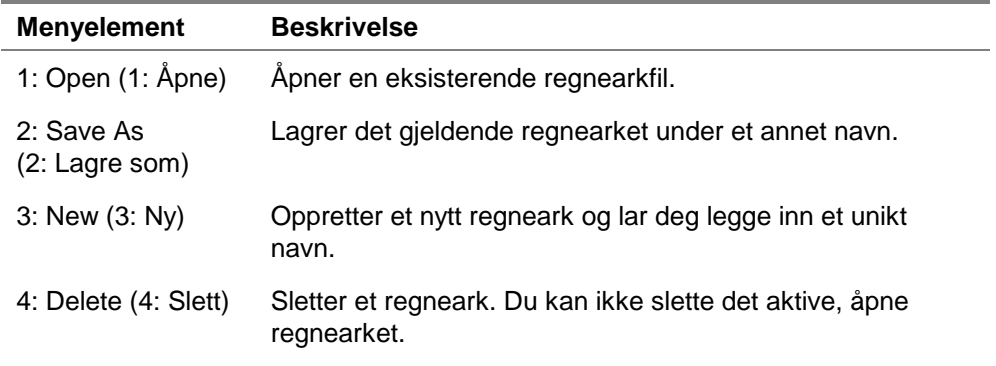

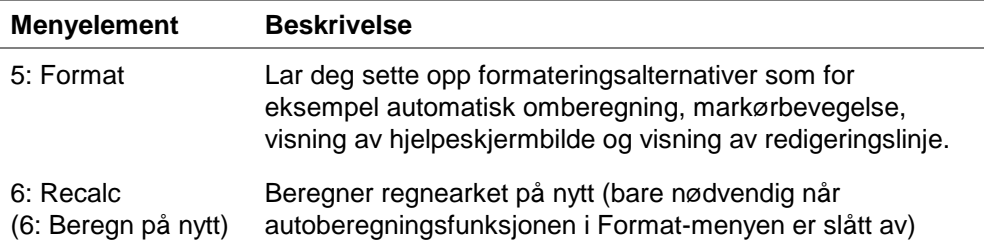

## **Rediger-menyen**

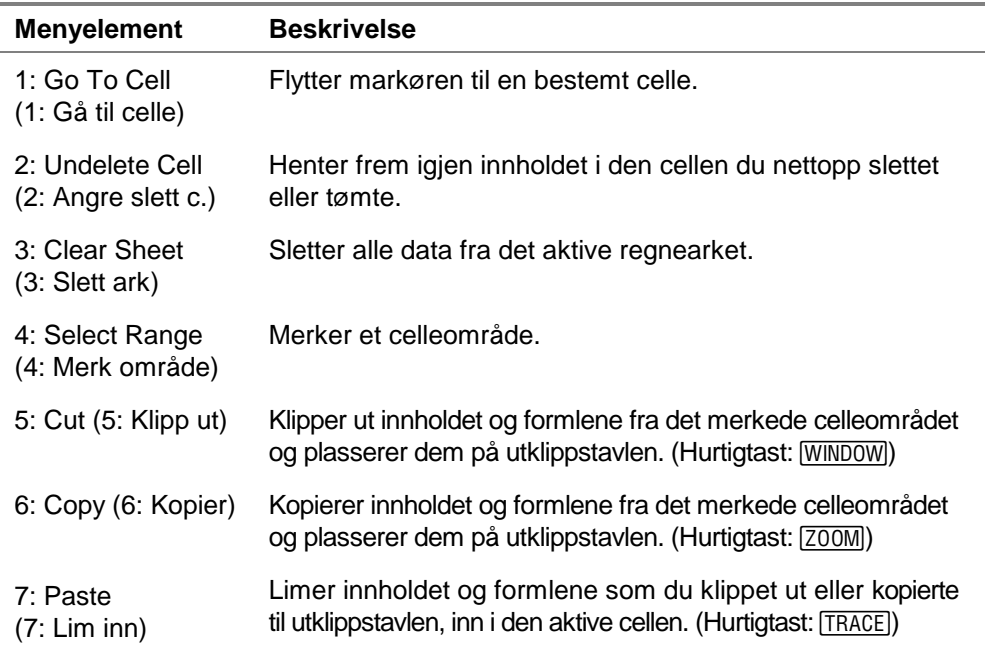

## **Alternativer-meny**

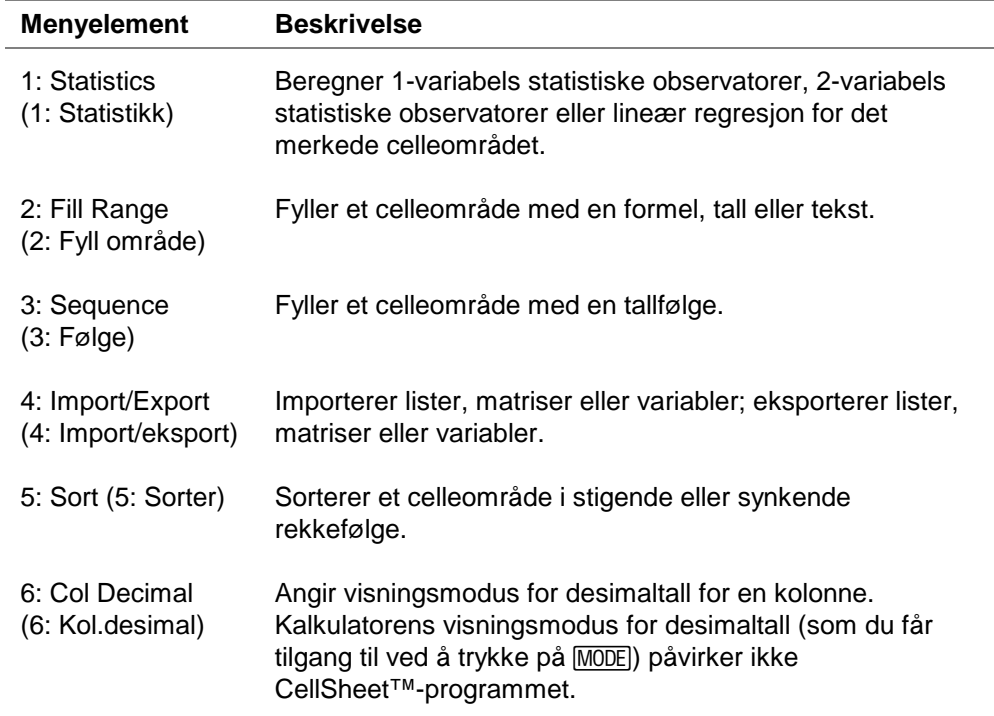

## **Plott-menyen**

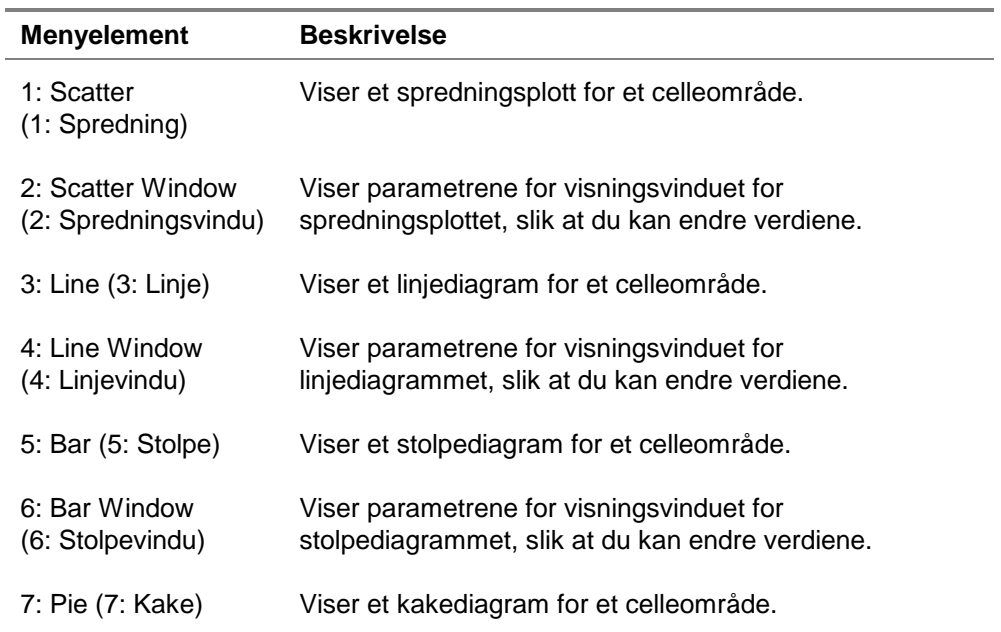

## Starte og avslutte programmet

## Starte programmet

- 1. Trykk på APPS for å vise listen over programmene på kalkulatoren din.
- 2. Velg **CelSheet**. Informasjonsskjermbildet vises.
- 3. Trykk på en tast for å fortsette. Hjelpeskjermbildet vises.
- **Obs!** Hjelpeskjermbildet vises som standard når du starter CellSheet™-programmet. Du kan imidlertid [slå av](#page-34-0) denne funksjonen.
	- 4. Trykk på en tast for å fortsette. Et tomt regneark (eller det siste regnearket du hadde åpent) vises, og celle A1 er merket.

De fire første tegnene i regnearkets navn vises oppe til venstre i regnearket. Du kan trykke på  $\lceil \cdot \rceil$  for å merke navnecellen og vise det fullstendige navnet på redigeringslinjen.

## <span id="page-18-0"></span>Avslutte programmet

**Trykk på [2nd] [QUIT] fra hovedskjermbildet i regnearket.** 

—eller—

• Velg Menu (Meny) (trykk på GRAPH) fra hovedskjermbildet i regnearket, og velg **Quit CellSheet (Lukk CellSheet)**.

## Komme i gang

Gå gjennom dette eksemplet for å gjøre deg kjent med hovedfunksjonene i CellSheet™-programmet.

**Eksempel–**Margaret har brukt sitt QuickCash-kredittkort til å kjøpe en vare til 1500. QuickCash belaster 1,5 % rente pr. måned. Den minste tillatte månedlige nedbetalingen er 3 % av lånesaldoen. Anta at Margaret betaler ned med minimumsbeløpet. Hvor mye renter og avdrag har hun betalt etter seks måneder?

- ▶ Start CellSheet-programmet.
- 1. Trykk på APPS for å vise listen over programmene på kalkulatoren din.
- 2. Velg **CelSheet**. Informasjonsskjermbildet vises.
- 3. Trykk på en tast for å fortsette. Hjelpeskjermbildet vises.
- 4. Trykk på en tast for å fortsette. Et tomt regneark (eller det regnearket du hadde åpent sist) vises.
- **Obs!** Hvis det regnearket du hadde åpent sist vises, oppretter du en ny regnearkfil. Dette gjør du slik: Velg Menu (Meny) (trykk på GRAPH), velg **File (Fil)** > **New (Ny)**, skriv inn et navn for regnearket og trykk to ganger på **ENTER**.
	- ▶ Skriv inn disse kolonneoverskriftene: **P** = saldo

**I** = renter påløpt

**PMT** = minste månedlige nedbetaling

- **Tips** For å indikere at det du skriver inn er en tekststreng, kan du trykke på ALPHA ["].
	- For å slå på alpha-lock-modus, kan du trykke på [2nd] [A-LOCK].
	- For å fullføre en kommando, kan du trykke på **ENTER**.
	- 1. Sørg for at markøren står i celle A1, og legg inn kolonneoverskriften for saldoen, **P** ([2nd] [A-LOCK] ["] **P** [ENTER]).
- 2. Flytt markøren til celle B1, og legg inn kolonneoverskriften **for påløpte renter, <b>I** ( $\sqrt{2nd}$  [A-LOCK] ["] **I** [ENTER]).
- 3. Flytt markøren til celle C1, og legg inn kolonneoverskriften  $[ENTER]$  ). for minste månedlige nedbetaling, **PMT** (\["] **PMT**

Regnearket skal nå se slik ut:

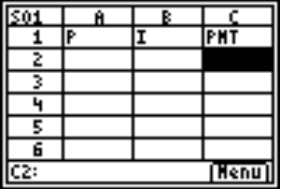

- ► Legg inn startdataene for regnearket i celle A2, B2 og C2.  $P = 1500$  $I = P \times 0.015$  $PMT = P \times 0.03$
- **Obs!** For å indikere at en kommando er en formel, kan du trykke på  $\sqrt{570}$  for å plassere et likhetstegn på redigeringslinjen.
	- 1. Flytt markøren til celle A2 og skriv inn 1500. (1500 **ENTER**)
	- 2. Flytt markøren til celle B2 og skriv inn formelen = A2 x.015. (STO **•** ALPHA **A2**  $\boxed{\times}$   $\boxed{\cdot}$  **015**  $\boxed{\text{ENTER}}$ )

3. Flytt markøren til celle C2 og skriv inn formelen **<sup>=</sup> A2** 4**.03**  $(STO<sup>*</sup>)$  [ALPHA] **A2**  $[X]$   $\Box$  **03** [ENTER]).

Regnearket skal nå se slik ut:

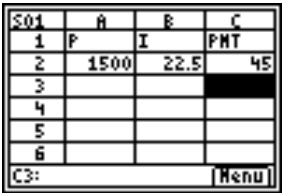

- $\blacktriangleright$  I begynnelsen av hver måned beregnes den nye saldoen, P<sub>2</sub>, ved hjelp av følgende formel:  $P_2 = P_1 - (PMT_1 - I_1)$ , der  $P_1$ , PMT<sub>1</sub> og I<sub>1</sub> er verdiene for forrige måned. Renten og minste nedbetalingsbeløp beregnes på samme måte som for den første måneden. Legg inn de resterende regnearkformlene for å finne løsningen på problemet.
- 1. Flytt markøren til celle A3 og skriv inn formelen **= A2 – (C2 – B2)** (STO•) [ALPHA] **A2**  $\Box$  [( ] [ALPHA] **C2**  $\Box$  [ALPHA] **B2**  $\Box$   $\Box$   $\Box$   $\Box$   $\Box$   $\Box$
- 2. For å kopiere formlene fra B2:C2 til B3:C3, plasserer du markøren i celle B2 og trykker på  $F$  for å starte merkingen av området.

3. Trykk på  $\lceil \cdot \rceil$  for å flytte markøren til C2, og velg **Copy (Kopier)** (trykk på  $[200M]$ ) for å kopiere formelen fra dette celleområdet.

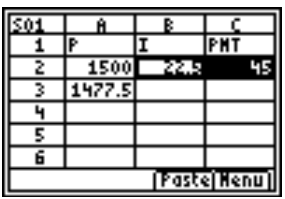

4. Flytt markøren til celle B3 og velg **Paste (Lim inn)** (trykk på [TRACE]) for å lime inn formelen fra dette celleområdet.

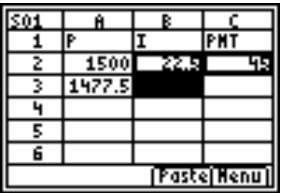

5. Trykk på [2nd] [QUIT] for å avslutte kopier/lim inn-modus.

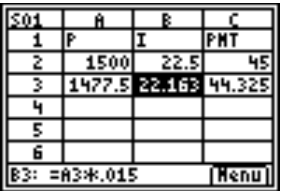

- ► Legg inn data for de gjenværende fire månedene ved å kopiere formlene fra A3:C3 til radene 4 til 7.
- 
- **Tips** Hvis du skal kopiere og lime inn et celleområde, trykker du på  $\overline{Y}$ , merker området, velger **Copy (Kopier)** (trykk på  $\overline{Z00M}$ ), flytter markøren til den nye plasseringen og velger **Paste (Lim inn)** (trykk på [TRACE]).
	- Hvis du skal kopiere én enkelt celle, trykker du på [700M], flytter markøren til den nye plasseringen og velger **Paste (Lim inn)**.
	- 1. Sørg for at markøren står i celle A3, og kopier formlene fra A3:C3 ( $\boxed{Y}$  **F F** Copy (Kopier)).
	- 2. Flytt markøren til celle A4 og velg **Paste (Lim inn)** (trykk på [TRACE]) for å lime formlene inn i A4:C4.
	- 3. Flytt markøren til celle A5 og velg **Paste (Lim inn)** for å lime formelen inn i A5:C5.
	- 4. Lim formlene inn i A6:C6 og A7:C7.
	- 5. Trykk på  $\boxed{2nd}$   $\boxed{QUIT}$  for å avslutte kopier/lim inn-modus.
	- 6. Flytt markøren til celle A7, kopier formelen og lim den inn i celle A8 (200M **→ Paste (Lim inn)** 2nd [QUIT]). Dette beløpet, 1370, er den gjenværende saldoen etter seks nedbetalinger.

## Regnearket skal nå se slik ut:

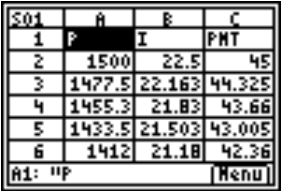

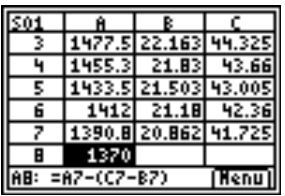

► Bruk følgende formel til å beregne hvor mye renter og avdrag Margaret vil ha betalt etter seks måneder.

Samlet innbetalt avdrag er 1500 –  $P_7$ . Samlet innbetalte renter er summen av  $I_1$  til og med  $I_6$ . Samlede innbetalinger er summen av PMT<sub>1</sub> til og med PMT<sub>6</sub>.

- 1. Flytt markøren til celle A9 og skriv inn formelen  $=1500 - A8$  ( $|STO$ ) 1500  $|$   $|ALPHA|$  A8  $|ENTER$ ).
- 2. Flytt markøren til celle B9 og trykk på  $STO$ .
- 3. Trykk på GRAPH for å vise en liste over funksjoner og velg **sum(**.
- 4. Trykk på <a>[APPS]<br/> og flytt markøren til celle B2.
- 5. Trykk på  $F =$  for å begynne å merke området.
- 6. Flytt markøren til celle B7 og trykk på [ENTER].
- 7. Trykk på  $\Box$  for å fullføre formelen og trykk på  $\Box$  [ENTER].
- **Tips** Du kan også legge inn formelen direkte ved å trykke  $p\text{A}$  **[STO\*]** [GRAPH] **1** [ALPHA] **B2** [ALPHA] **[:]** [ALPHA] **B7**  $[$  ] [ENTER].
	- 8. Flytt markøren til celle B9, kopier formelen og lim den inn i **celle C9 (**[200M] **P** Paste (Lim inn) [2nd] [QUIT]).

Regnearket skal nå se slik ut:

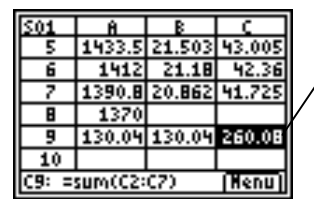

Du kan se at etter 6 måneder vil Margaret ha betalt 260,08, derav 130,04 i renter og 130,04 i avdrag.

Lagre regnearket med navnet **INTEREST**.

Hvert regneark lagres automatisk i RAM mens du arbeider med det. Standardnavn, som begynner med S01, brukes til å navngi regnearkene før du lagrer filen under et unikt navn.

1. Velg **Menu (Meny)** (trykk på GRAPH) for å vise CellSheet™-menyene.

- 2. Velg **File (Fil)** > **Save As (Lagre som)**. Det gamle navnet vises, og markøren står ved ledeteksten **New (Ny)**. Bokstavtastene ("alpha-lock") er slått på.
- 3. Ved ledeteksten **New (Ny)** skriver du **INTEREST** som navn på dette regnearket. Trykk på **ENTER**.
- 
- **Obs!** Navnet på regnearket må begynne med en bokstav, men ellers kan det inneholde både bokstaver og tall.
	- Navnet på regnearket kan bestå av opptil 8 tegn.
	- 4. Trykk på [ENTER] på nytt for å godta navnet og gå tilbake til regnearket. De første bokstavene i det nye navnet på regnearket vises oppe til venstre i skjermbildet.

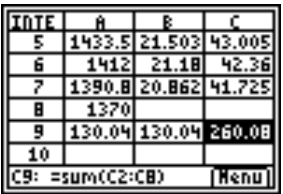

▶ Avslutt programmet.

Fra regnearkskjermbildet trykker du på [2nd] [QUIT].

## Opprette, lagre og åpne filer

## Opprette en fil

Slik oppretter du et nytt, tomt regneark:

- 1. Velg Menu (Meny) (trykk på GRAPH) for å vise CELLSHEET MENU (CELLSHEET-MENY).
- 2. Velg **File (Fil)** > **New (Ny)**.
- 3. Skriv inn et navn for det nye regnearket og trykk to ganger på **ENTER.** Et nytt, tomt regneark vises.

- **Tips Regnearkets navn** 
	- kan inneholde tall og bokstaver, men må begynne med en bokstav
	- kan inneholde opptil 8 tegn

TICSFILE er et reservert navn som brukes av CellSheet™-programmet.

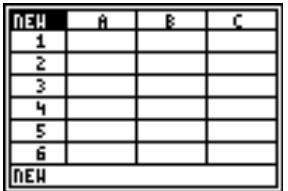

#### <span id="page-28-0"></span>Lagre en fil

Regnearket lagres automatisk i RAM mens du arbeider. Du trenger ikke å lagre arbeidet ditt manuelt. Du kan imidlertid lagre regnearket med et nytt filnavn.

Slik lagrer du en fil med et nytt navn:

- 1. Velg Menu (Meny) (trykk på GRAPH).
- 2. Velg **File (Fil)** > **Save As (Lagre som)**.
- 3. Skriv inn et navn for det nye regnearket og trykk to ganger på ENTER. Regnearket vises, og de fire første tegnene i den nye navnet vises i cellen øverst til venstre.

#### **Tips Regnearkets navn**

- kan inneholde tall og bokstaver, men må begynne med en bokstav
- kan inneholde opptil 8 tegn

TICSFILE er et reservert navn som brukes av CellSheet™-programmet.

Regneark lagres som applikasjonsvariabler (AppVars). Disse applikasjonsvariablene arkiveres ikke automatisk. Hvis du tilbakestiller RAM på kalkulatoren, vil eventuelle regneark gå tapt. Hvis du vil unngå å miste regnearkene, må du arkivere applikasjonsvariablene.

- 1. Avslutt CellSheet™-programmet.
- 2. Trykk på [2nd] [MEM].
- 3. Velg **Mem Mgmt/Del (Minne/Slett)**.
- 4. Velg **AppVars (AppVariable)**.
- 5. Flytt markøren til regnearknavnet og trykk på [ENTER]. En stjerne (asterisk) ved siden av regnearknavnet indikerer at den er arkivert.
- 6. Trykk på CLEAR for å lukke skjermbildet for applikasjonsvariabler.
- **Tips** Hvis du vil dearkivere et regneark, kan du flytte markøren til regnearkets navn og trykke på **ENTER**.

## <span id="page-30-0"></span>Åpne en fil

- 1. Velg **Menu (Meny)** (trykk på GRAPH).
- 2. Velg **File (Fil)** og deretter **Open (Åpne)**. En liste med regnearknavn vises.
- 3. Flytt markøren til navnet på regnearket du vil åpne og trykk på [ENTER].

- **Tips** Du kan bare ha ett regneark åpent om gangen.
	- Navn på arkiverte regneark vises ikke på listen. Du må dearkivere et regneark før du kan åpne det.

#### Administrere filer

#### **Kopiere en fil**

Hvis du skal kopiere en regnearkfil, [lagrer du filen med et](#page-28-0)  [nytt navn.](#page-28-0)

#### **Slette en fil**

- 1. Velg **Menu (Meny)** (trykk på GRAPH).
- 2. Velg **File (Fil)** > **Delete (Slett)**.
- 3. Flytt markøren til navnet på regnearkfilen du vil slette, og trykk på **ENTER**.
- **Obs!** Du kan ikke slette et regneark hvis det er åpent.
	- 4. Velg **Yes (Ja)**. Regnearkfilen slettes.
- 
- **Tips** Hvis du trenger å frigjøre RAM på din TI-83 Plus, kan du lagre en kopi av et regneark på datamaskinen med TI-GRAPH LINK-programvaren før du sletter det.
	- Du kan også slette et regneark ved å bruke minnemenyen fra startskjermbildet ( $\sqrt{2nd}$  [MEM], Mem Mgmt/Del (Minne/Slett) > **AppVars (AppVariable)** {regnearkets navn} ^**Yes (Ja)**).

## **Endre navn på en fil**

Hvis du vil endre navnet på en fil, [kan du lagre filen med et](#page-28-0)  [nytt navn,](#page-28-0) og deretter [slette det gamle regnearket.](#page-30-0)

## Bruke CellSheet-kommandoer

CellSheet™-programmet viser av og til kommandoer nederst i skjermbildet for å hjelpe deg med å fullføre bestemte oppgaver. Hvis du skal velge en kommando, trykker du på graftasten under kommandoen.

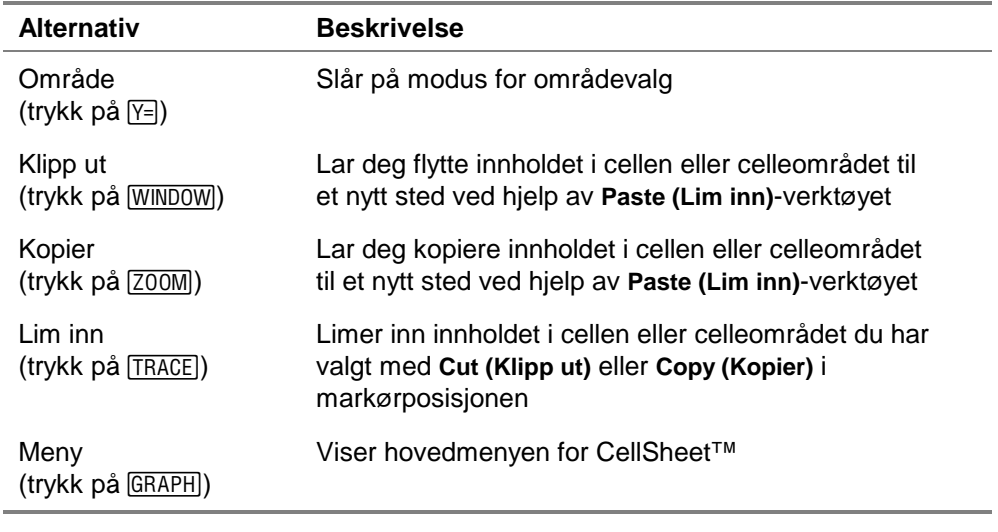

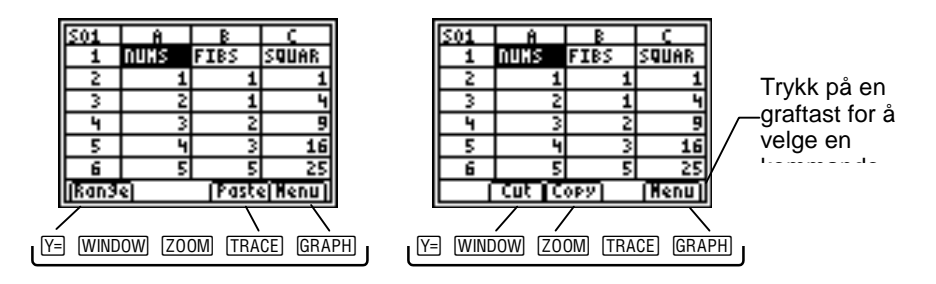

## Arbeide med regneark

## Navigere i regnearket

- Bruk piltastene når du skal å bevege deg fra en celle til en annen.
- Trykk på  $[ALPHA] \nabla$  for å flytte markøren 6 rader nedover.
- Trykk på  $[ALPHA] \rightharpoonup$  for å flytte markøren 6 rader oppover.
- Hvis du skal gå til en bestemt celle, velger du **Menu (Meny)**, **Edit (Rediger)** > **Go To Cell (Gå til celle)**, legger inn celleadressen og trykker to ganger på **ENTER**.
- **Tips** Trykk på ALPHA før du legger inn kolonnebokstaven i celleadressen ved ledeteksten Cell (Celle).

#### <span id="page-34-0"></span>Endre standardverdiene for individuelle regneark

Velg **Menu (Meny)**, **File (Fil)** > **Format** og endre følgende standardinnstillinger etter behov. Endringene vil bare gjelde for det aktive regnearket.

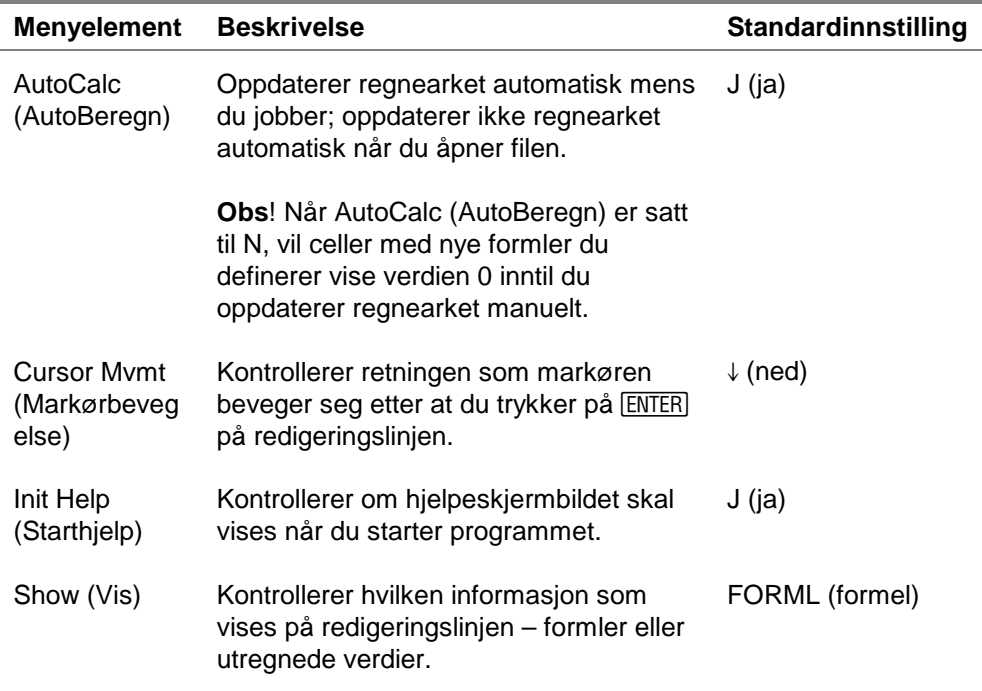

## <span id="page-35-0"></span>Legge inn regnearkdata

- En numerisk verdi, tekststreng eller formel som legges inn i en enkeltcelle kan inneholde maksimalt 40 tegn.
- Numeriske verdier blir høyrejustert i cellen; tekst blir venstrejustert.
- Antall tegn som vises er begrenset av [kolonneformatet for](#page-68-0)  [desimaltall](#page-68-0) for numeriske verdier og av innholdet i tilstøtende celler for tekst. Redigeringslinjen viser hele innholdet i cellen.
- Verdien som vises i cellen rundes av til det antallet desimaler som er angitt av [kolonneformatet for desimaltall.](#page-68-0) I beregninger brukes imidlertid den faktiske verdien i cellen.
- Celler som inneholder tekst, behandles som verdien 0 når det refereres til dem i matematiske operasjoner, statistikk eller diagrammer.
- Celler som inneholder tekst blir ignorert når det refereres til dem i celleområder som brukes i formler.
- **Forsiktig** Når du legger inn data i et stort regneark, kan hver verdi kreve noen sekunders behandlingstid, og spesielt hvis funksjonen AutoCalc (AutoBeregn) er på. CellSheet™-programmet gjenkjenner ikke tastetrykk som gjøres i løpet av denne behandlingstiden.
# <span id="page-36-0"></span>Legge inn tall og tekst

• Når du skal legge en numerisk verdi inn i en celle, taster du inn tallet og trykker på **ENTER**. Verdier kan legges inn med vanlig, vitenskapelig (standard) eller teknisk notasjon. Måten verdier vises på avgjøres av kalkulatorens notasjonsmodus. Du kan endre notasjonsmodus fra kalkulatorens startskjermbilde ved å trykke på **MODE** og velge **Normal**, Sci **(Standard)** eller **Eng (Teknisk)**.

**Obs!** CellSheet™-programmet støtter ikke komplekse tall.

- Når du skal legge tekst inn i en celle, trykker du på ALPHA ["] (eller [2nd] [A-LOCK] ["]) og skriver inn teksten. Enhver tegnsteng som har et anførselsteng foran seg blir behandlet som tekst. Datoer og klokkeslett må legges inn som tekst.
- Hvis du skal legge inn den siste kommandoen fra startskjermbildet, kan du trykke på [2nd] [ENTRY]. Du kan sirkulere gjennom de siste kommandoene fra startskjermbildet ved å trykke flere ganger på [2nd] [ENTRY].

# Legge inn en formel

En formel er en ligning som utfører operasjoner på data i regnearket. Formler kan:

- utføre matematiske operasjoner, for eksempel addisjon og multiplikasjon
- sammenligne verdier i regnearket
- referere til andre celler i det samme regnearket

Når du bruker en formel, lagres både formelen og utregningen av formelen i cellen.

Eksemplet under adderer 15 til verdien i celle C4 og dividerer deretter resultatet med summen av verdiene i celle B4, B5 og B6.

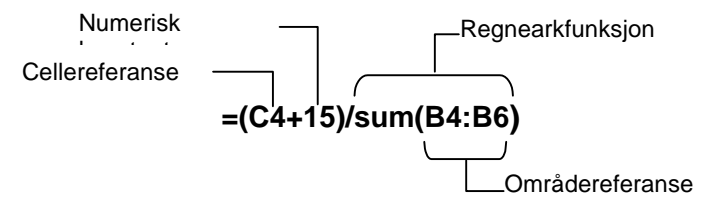

Når du skal legge inn en formel, trykker du på  $\boxed{STO}$  for å plassere et likhetstegn på redigeringslinjen, og deretter legger du inn formelen.

- **Obs!** Hvis en formel som inneholder en cellereferanse ikke innledes med et likhetstegn, vil programmet tolke kolonnereferansen som en variabel, noe som vanligvis resulterer i en feil.
	- Hvis en formel refererer til en celle som er tom, vises ERROR (FEIL) eller 0, avhengig av hvordan den tomme cellen ble brukt i formelen.

Hvis [AutoCalc er på,](#page-34-0) oppdateres regnearket automatisk når du legger inn eller redigerer data i regnearket.

- **Tips** Regnearket oppdateres ikke automatisk når du åpner regnearkfilen. Du må [oppdatere regnearket manuelt](#page-52-0) hvis det inneholder referanser til lister, matriser eller variabler som er blitt endret.
	- Det kan kanskje være lurt å [slå av autoberegn-funksjonen](#page-34-0) hvis regnearket er stort. Det kan ta ett minutt eller mer å oppdatere store regneark.

# Legge inn en absolutt cellereferanse

Hvis du ikke vil at en cellereferanse skal oppdateres når du kopierer eller flytter en formel til en annen celle, kan du bruke en absolutt referanse. (Relative referanser oppdateres når cellen kopieres eller klippes ut og flyttes til et nytt sted.) Du kan legge inn følgende typer absolutte referanser:

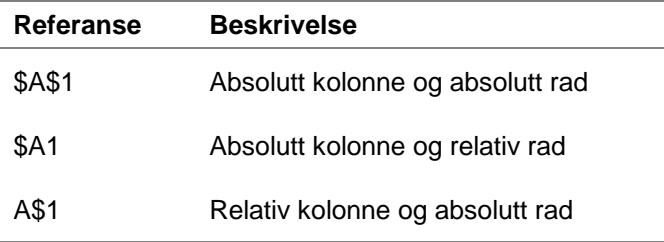

Når du legger inn en absolutt cellereferanse, trykker du på [2nd] .for å plassere et dollartegn på redigeringslinjen.

# Legge inn en funksjon

En funksjon er en forhåndsdefinert formel som utfører beregninger ved å bruke spesifikke verdier i en bestemt rekkefølge. Verdiene kalles argumenter. Argumentene kan være tall, lister, cellenavn, celleområder, osv., avhengig av hva den enkelte funksjonen krever. Argumentene er omsluttet av parenteser og atskilt med komma.

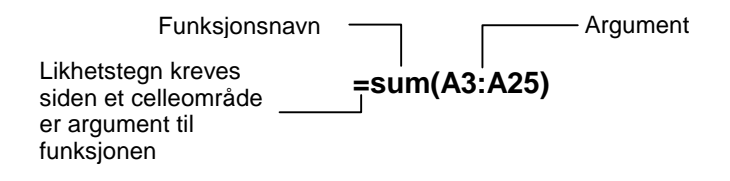

**Obs!** Sluttparentesen er obligatorisk!

- Når en funksjon tar et cellenavn eller celleområde som argument, må den starte med et likhetstegn; hvis ikke er likhetstegn ikke nødvendig.
- Når funksjonen ikke innledes med et likhetstegn, lagres bare resultatverdien av funksjonen i cellen. Selve funksjonen og dens argumenter lagres ikke.
- Hvis et funksjonsargument er en liste, er et celleområde også et gyldig argument.
- Hvis et funksjonsargument er en verdi, er et cellenavn også et gyldig argument.

[CATAL0G]) eller i en hvilken som helst meny, for eksempel Math Du kan bruke enhver funksjon i TI-83 Plus-katalogen (\  $(Mat)$  ( $(MATH)$ ), List (Liste) ( $[2nd]$   $[LIST]$ ) eller Test (Tst) ( $[2nd]$   $[TEST]$ ).

Slik legger du inn en funksjon:

- 1. Trykk på  $STO\rightarrow$  for å plassere likhetstegnet på redigeringslinjen, dersom det er nødvendig.
- 2. Trykk på GRAPH for å vise en liste over vanlige funksjoner, flytt markøren til en funksjon og trykk på **ENTER** for å velge den.

—eller—

Velg en funksjon fra kalkulatorkatalogen eller andre menyer, som for eksempel Math (Mat), List (Liste) eller Test (Tst).

3. Skriv inn argumentet/ene for funksjonen og trykk på [ENTER].

# **Bruke funksjonen HVIS**

I en HVIS-funksjon beregnes HVIS-uttrykket til sant eller usant. Den første kommandoen (tilsvarer THEN i programmering) utføres dersom HVIS-uttrykket er sant; den andre kommandoen (tilsvarer ELSE i programmering) utføres dersom HVIS-uttrykket er usant.

Når du skal bruke en HVIS-funksjon i et regneark, trykker du på STO» GRAPH og velger If( (Hvis() fra FUNCTIONS (FUNKSJONER)menyen. HVIS-funksjonen i CellSheet ™-programmet er ikke den samme som IF/HVIS-funksjonen i TI-83 Plus-katalogen. (IF/HVIS-funksjonen i katalogen brukes til programmering.)

- Det betingede uttrykket (HVIS-uttrykket) kan inneholde cellereferanser, verdier eller variabler.
- Kommandouttrykkene (som tilsvarer THEN og ELSE i programmering) kan inneholde en verdi eller et uttrykk.

• Operatorsymbolene finner du på TEST-menyen (\)

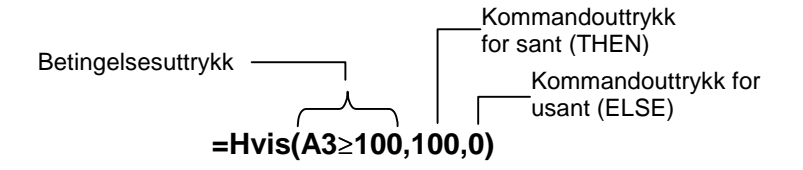

#### **Obs!** CellSheet-programmet støtter ikke nestede funksjoner (en funksjon inne i en funksjon).

# Bruke lagrede variabler

Hvis du skal bruke en lagret variabel i en celle eller formel, legger du inn variabelens navn uten å bruke anførselstegn. Du kan for eksempel legge inn **5**g**<sup>A</sup>** hvis du skal multiplisere verdien som er lagret i A med 5.

**Obs!** Du kan bruke [Eksportvar-alternativet](#page-66-0) når du skal lagre en verdi i en variabel.

# Kopiere celler

Når du kopierer en celle, vil CellSheet™-programmet kopiere hele cellen, inkludert formler og resultatverdiene av disse. Relative cellereferanser oppdateres automatisk når du limer cellene inn på et nytt sted.

Fremgangsmåtene nedenfor viser hvordan du kan bruke hurtigtastene i CellSheet-programmet til å kopiere og lime inn celler. Du kan også bruke kommandoene fra EDIT (REDIGER) menyen til å kopiere og lime inn celler (velg **Menu (Meny)** og deretter **Edit (Rediger)**).

# **Kopiere én enkelt celle**

- 1. Flytt markøren til cellen du vil kopiere.
- 2. Trykk på **[200M]** for å kopiere cellen til utklippstavlen.
- 3. Flytt markøren til den nye cellen der du vil lime inn innholdet fra utklippstavlen, og velg **Paste (Lim inn)** (trykk på [TRACE]).
- **Tips** Du kan lime inn innholdet fra utklippstavlen til en ny celle flere ganger.
	- 4. Trykk på  $\boxed{2nd}$   $\boxed{QUIT}$  for å avslutte kopier/lim inn-modus.

# **Kopiere én enkelt celle til et celleområde**

- 1. Flytt markøren til cellen du vil kopiere.
- 2. Trykk på [ZOOM] for å kopiere cellen til utklippstavlen.
- 3. Flytt markøren til den første cellen i området der du vil lime inn innholdet fra utklippstavlen.
- 4. Velg **Range (Område)** (trykk på  $F=$ ), flytt markøren til den siste cellen i området og velg **Paste (Lim inn)** (trykk på [TRACE]).
- **Tips** Du kan merke en hel rad eller kolonne ved å flytte markøren til radoverskriften eller kolonneoverskriften. Hele raden eller kolonnen er uthevet når den er merket.

# **Kopiere et celleområde**

Du kan bruke en av disse fremgangsmåtene hvis du skal kopiere et celleområde.

#### Metode 1:

- 1. Flytt markøren til den første cellen i området.
- 2. Trykk på  $\sqrt{P}$  og flytt markøren til den siste cellen i området.
- **Tips** Du kan merke en hel rad eller kolonne ved å flytte markøren til radoverskriften eller kolonneoverskriften. Hele raden eller kolonnen er uthevet når den er merket.
	- 3. Velg **Copy (Kopier)** (trykk på [200M]) for å kopiere celleområdet til utklippstavlen.
- 4. Flytt markøren til den første cellen i området der du vil lime inn innholdet fra utklippstavlen og velg **Paste (Lim inn)** (trykk på [TRACE]).
- **Tips** Du kan lime inn innholdet fra utklippstavlen til et nytt celleområde flere ganger.

# Metode 2:

- 1. Velg **Menu (Meny)**, **Edit (Rediger)** > **Select Range (Merk område)**.
- 2. Legg inn celleområdet (for eksempel A1:A9) ved ledeteksten Range (Område).
- 3. Trykk to ganger på **ENTER** for å merke området og gå tilbake til regnearket. Den siste cellen i området utheves.
- 4. Velg **Copy (Kopier)**, flytt markøren til den første cellen i området der du vil lime inn det merkede området og velg **Paste (Lim inn)**.
- 5. Trykk på [2nd] [QUIT] for å avslutte kopier/lim inn-modus.

# Redigere regnearkdata

# Redigere celleinnhold

Du kan endre innholdet i en celle ved å legge inn en ny tekststreng, verdi eller formel i stedet for den som ligger der.

Hvis du vil redigere det eksisterende innholdet, kan du flytte markøren til cellen du vil redigere, og trykke på **ENTER**. Markøren flytter seg til redigeringslinjen nederst i skjermbildet. Du kan bruke piltastene til å flytte markøren til den delen av uttrykket som du vil endre.

**Tips** Hvis du ennå ikke har trykket på **ENTER** for å endre innholdet i en celle, kan du trykke på [2nd] [QUIT] for å gå tilbake til det gamle innholdet i cellen.

# Sette inn og slette rader og kolonner

Hvis det er mulig vil cellereferanser bli justert når du setter inn eller sletter rader eller kolonner. Absolutte cellereferanser blir ikke justert.

# **Sette inn en rad**

- 1. Flytt markøren til radoverskriften der du vil sette inn en tom rad.
- 2. Trykk på [2nd] [INS]. En tom rad settes inn ved markørposisjonen.

# **Sette inn en kolonne**

- 1. Flytt markøren til kolonneoverskriften der du vil sette inn en tom kolonne.
- 2. Trykk på [2nd] [INS]. En tom kolonne settes inn til venstre for markørposisjonen.

#### Klippe ut og flytte celler

Når du flytter en celle, vil CellSheet™-programmet flytte hele cellen, inkludert formler og resultatverdier. Cellereferanser oppdateres automatisk når du limer inn en celle eller et celleområde på et nytt sted.

# **Klippe ut og flytte en enkeltcelle**

- 1. Flytt markøren til cellen du vil klippe ut.
- 2. Trykk på WINDOW for å kopiere cellen til utklippstavlen.
- 3. Flytt markøren til cellen der du vil plassere innholdet på utklippstavlen og velg Paste (Lim inn) (trykk på **TRACE**).

# **Klippe ut og flytte et celleområde**

- 1. Flytt markøren til den første cellen i området.
- 2. Trykk på  $\mathbb{F}$  og flytt markøren til den siste cellen i området.
- 3. Velg **Cut (Klippp ut)** (trykk på [WINDOW]) for å kopiere celleområdet til utklippstavlen.
- 4. Flytt markøren til den første cellen i området du vil flytte innholdet på utklippstavlen til, og velg **Paste (Lim inn)** (trykk på [TRACE]).

# Slette celleinnhold, rader og kolonner

# **Slette innholdet i en celle**

- 1. Flytt markøren til cellen du vil slette innholdet i.
- 2. Trykk på **DEL** eller **CLEAR** for å slette innholdet i cellen.
- **Tips** Du kan velge **Menu (Meny)**, **Edit (Rediger)** > **Undelete Cell (Angre slett c.)** hvis du vil gjøre om/angre denne slettingen.

#### **Slette en rad**

- 1. Flytt markøren til radoverskriften for raden du vil slette.
- 2. Trykk på **DEL** for å slette raden. Radene under raden som slettes blir forskjøvet oppover.
- **Forsiktig** Du kan ikke angre denne slettingen.

## **Slette en kolonne**

- 1. Flytt markøren til kolonneoverskriften for kolonnen du vil slette.
- 2. Trykk på **DEL** for å slette kolonnen. Kolonnene til høyre for kolonnen som slettes blir forskjøvet mot venstre.

**Forsiktig** Du kan ikke angre denne slettingen.

# Angre sletting

Hvis du sletter innholdet i en celle, kan du angre (gjøre om) slettingen umiddelbart etter at sletteoperasjonen er utført. Du kan ikke angre sletting av rader, kolonner eller celleområder.

Hvis du skal angre slettingen av en celle, velger du **Menu (Meny)**, **Edit (Rediger)** > **Undelete Cell (Angre slett c)**.

#### **Tømme regnearket**

- 1. Velg **Menu (Meny)**, **Edit (Rediger)** > **Clear Sheet (Slett ark)**.
- 2. Velg **Yes (Ja)** for å bekrefte av du vil tømme regnearket.

**Forsiktig** Du kan ikke angre (gjøre om) denne handlingen.

# <span id="page-52-0"></span>Oppdatere et regneark

- Når du starter CellSheet™-programmet, er autoberegningsfunksjonen slått på. Hvis du har slått den av, må du oppdatere regnearket manuelt.
- Regnearket oppdateres ikke automatisk når du åpner det. Hvis regnearket inneholder formler som refererer til variabler, lister eller matriser som er blitt endret, må du oppdatere regnearket manuelt.

Når du skal oppdatere regnearket, velger du **Menu (Meny)**, **File (Fil)** > **Recalc (Beregn på nytt)**.

# Slette et regneark

- 1. Velg **Menu (Meny)**, **File (Fil)** > **Delete (Slett)**.
- 2. Flytt markøren til regnearket som du vil slette, og trykk på **ENTER**.
- **Tips** Du kan ikke slette et regneark hvis det er åpent.
	- 3. Velg **Yes (Ja)** for å bekrefte slettingen.

# Bruke verktøyene på Alternativer-menyen

# Analysere data

- **Obs!** Når du utfører statistiske beregninger eller en lineær regresjon på et celleområde, behandles tomme celler i området som om de inneholder verdien 0.
	- Du kan velge celleområdet som skal inngå i en statistisk beregning før du velger det statistiske verktøyet. Celleområdet settes automatisk inn på de riktige stedene.

# **Utføre statistiske beregninger med 1 variabel**

- 1. Velg **Menu (Meny)**, **Options (Alternativer)** >**, Statistics (Statistikk)** > **1-Var Stats (1-var stat obs, 1-variabels statistisk observator)**.
- 2. Legg inn celleområdet for beregningen ved ledeteksten Range (Område).
- 3. Trykk to ganger på **ENTER** for å utføre beregningen.

## **Utføre statistiske beregninger med 2 variabler**

- 1. Velg **Menu (Meny)**, **Options (Alternativer)** > **Statistics (Statistikk)** > **2-Var Stats (2-var stat obs)**.
- 2. Legg inn det første celleområdet for beregningen ved ledeteksten 1st Range (1. område), Og trykk på **ENTER**.
- 3. Legg inn det andre celleområdet for beregningen ved ledeteksten 2nd Range (2. område).
- 4. Trykk to ganger på **ENTER** for å utføre beregningen.

#### **Utføre en lineær regresjon**

- 1. Velg **Menu (Meny)**, **Options (Alternativer)** > **Statistics (Statistikk)** > **LinReg (ax+b)**.
- 2. Legg inn celleområdet for x-variabelen ved ledeteksten XRange (Xområde).
- **Tips** Trykk på **[ENTER]** for å flytte markøren til neste ledetekst.
	- 3. Legg inn celleområdet for y-variabelen ved ledeteksten YRange (Yområde).
	- 4. Om nødvendig kan du legge inn celleområdet for variablenes frekvens ved ledeteksten FrqRange (FrkvOmråde).
- 5. Angi en y-variabel som ligningen skal lagres i ved ledeteksten Sto Eqn To (Lagr Ign i). Dette gjør du ved å trykke på [VARS]  $\lceil \cdot \rceil$ , velge **Function (Funksjon)** og velge en y-variabel fra listen som kommer frem.
- 6. Trykk to ganger på **ENTER** for å utføre beregningen.

**Eksempel–**Se på forholdet mellom alder (i år) og gjennomsnittlig høyde (i cm) for en ung person.

Alderen er gitt i listen {1, 3, 5, 7, 9, 11, 13}.

 Gjennomsnittshøyden er gitt i listen {75, 92, 108, 121, 130, 142, 155}.

- ▶ Sett opp kolonneoverskrifter og legg inn dataene.
- 1. [Opprett en ny regnearkfil](#page-27-0) og gi den navnet **HEIGHT**.
- 2. [Legg inn kolonneoverskriftene](#page-36-0) **AGE** (alder) og **HEIGHT** (høyde) i cellene A1 og B1.
- 3. Bruk [følge-alternativet](#page-62-0) til å legge inn alderlisten i cellene A2 til og med A8.

4. [Legg inn høydene](#page-36-0) i cellene B2 til og med B8.

Regnearket skal nå se slik ut:

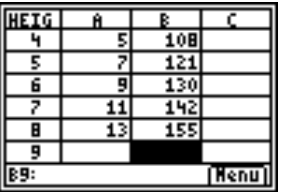

- Fremstill dataene grafisk og lagre grafen i en bildevariabel (pic-variabel).
- 1. Velg **Menu (Meny)**, **Charts** > **Line (Plott linje)**.
- 2. Legg inn **A2:A8** ved ledeteksten XRange (Xområde).
- **Tips** Trykk på **ENTER** for å flytte markøren til neste ledetekst.
	- 3. Legg inn **B2:B8** ved ledeteksten YRange (Yområde).

l.

4. Legg inn **AGE/HEIGHT** ved ledeteksten Title (Tittel).

- **Tips** Bokstavlås (alpha-lock) er på når markøren er ved ledeteksten Title (Tittel).
	- Trykk på ALPHA for å slå bokstavlåsen (alpha-lock) av, slik at du kan skrive inn skråstreken (trykk på  $\left[\div\right]$ ).
	- Trykk på  $\boxed{2nd}$  [A-LOCK] for å slå bokstavlåsen på igjen.

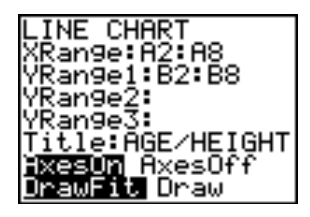

5. Trykk tre ganger på **ENTER** for å godta standardverdiene **AxesOn (AkserPå)** og **DrawFit (TilpTegne)** og tegne opp linjen.

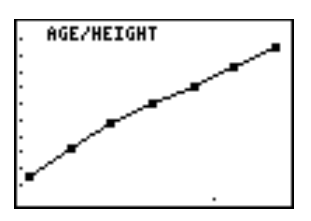

6. Trykk på STO> for å vise dialogboksen SELECT PIC VAR (VELG BILDEVAR).

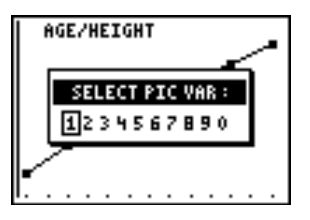

7. Bruk piltastene til å merke et variabelnavn, og trykk på ENTER for å velge den.

Hvilken sammenheng ser du her?

8. Trykk på 2nd [QUIT] for å gå tilbake til regnearket.

- Utfør en lineær regresjon for å få en optimalt tilpasset linje for dataene.
- 1. Velg **Menu (Meny)**, **Options (Alternativer)** > **Statistics (Statistikk)** > **LinReg(ax+b)**.
- 2. Legg inn **A2:A8** ved ledeteksten XRange (Xområde).
- 3. Legg inn **B2:B8** ved ledeteksten YRange1 (Yområde1).
- 4. Ved ledeteksten Sto Eqn To (Lagr Ign i) trykker du på  $\sqrt{VARS}$ , og deretter trykker du på  $\overline{P}$  for å velge Y-VARS.
- 5. Velg **Function (Funksjon)** og trykk på **ENTER** for å velge Y1. Navnet på y-variabelen Y1 kopoieres til kommandolinjen.
- **Tips** Du kan ikke bare skrive inn Y1 ved ledeteksten Sto Eqn To (Lagr lgn i). Du må velge Y1 fra menyen Y-VARS Function (Y-VAR Funksjon).

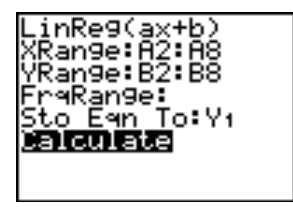

6. Trykk to ganger på  $ETER$  for å beregne den lineære regresjonen.

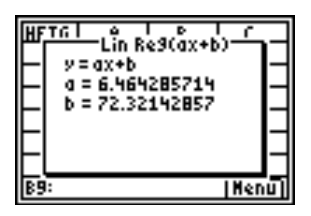

- Vis grafen til den lineære regresjonen og de tilhørende dataene ved å vise grafen for den lineære regresjonen og bildefilen av linjediagrammet.
- 1. Trykk to ganger på  $\boxed{2nd}$   $\boxed{QU}$  for å avslutte programmet.
- 2. Trykk på GRAPH for å vise grafen til den lineære regresjonen.

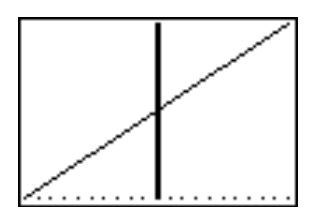

3. Trykk på **[2nd]** [DRAW]  $\lceil \cdot \rceil$  og velg **RecallPic (HentBilde)**.

4. Trykk på  $\sqrt{VARS}$ , velg **Picture (Bilde)**, velg **Pic1 (Bilde1)** og trykk på **[ENTER]**. Grafen vises med CellSheet™-plottet og den lineære regresjonen.

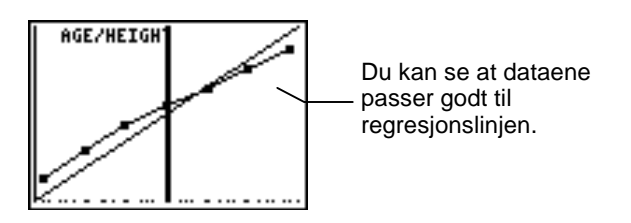

# Fylle et celleområde

Du kan fylle et celleområde med tekst, et tall eller en formel. Området fylles med start i cellen øverst til venstre i området. Hvis du fyller et område med en formel, blir relative cellereferanser og områdereferanser justert etterhvert som området fylles.

- 1. Velg **Menu (Meny)**, **Options (Alternativer)** > **Fill Range (Fyll område)**.
- 2. Legg inn celleområdet i regnearket som du vil fylle (for eksempel A1:A10), og trykk på  $[ENTER]$ .
- 3. Legg inn teksten, tallet eller formelen ved ledeteksten Formel.

**Obs!** Hvis du legger inn en formel, må den begynne med = eller +.

<span id="page-62-0"></span>4. Trykk to ganger på **ENTER** for å fylle området.

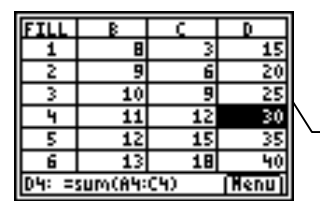

Dette regnearket inneholder 25 rader med data. Hver rad skal summeres, slik at området D1:D25 ble fylt med formelen =sum(A1:C1). Legg merke til at radnumrene i formlene økte automatisk, på samme måte som hvis formelen hadde blitt kopiert til området.

# Legge inn en følge

- 1. Velg **Menu (Meny)**, **Options (Alternativer)** > **Sequence (Følge)**.
- 2. Legg inn adressen til startcellen ved ledeteksten 1st Cell (1. celle) (for eksempel D5), og trykk på **ENTER**].
- 3. Legg inn argumentene til følgefunksjonen ved ledeteksten seq( (følge() og trykk på [ENTER]. (Eksempel: **følge(x,x,3,10,2)** for følgen **3**, **5**, **7**, **9**.)
- 4. Velg **Down (Ned)** eller **Right (Høyre)** (for å legge inn tallfølgen nedover i regnearket eller fra venstre mot høyre), ved å flytte markøren til det aktuelle alternativet og trykke på **ENTER**.
- 5. Trykk på ENTER for å gå tilbake til regnearket og legge inn følgen.

# Importere og eksportere data

**Obs!** Når du eksporterer data fra et celleområde, behandles tomme celler som om de hadde inneholdt verdien 0.

#### **Importere data fra en liste**

- 1. Velg **Menu (Meny)**, **Options (Alternativer)** > **Import/Export (Import/Eksport)** > **Import List (Importliste)**.
- 2. Legg inn listenavnet ved ledeteksten List Name (Listenavn) og trykk på [ENTER].
- **Tips** Du kan skrive inn listenavnet eller velge det fra menyen LIST NAMES (LISTENAVN) ([2nd] [LIST]).
	- 3. Legg inn celleadressen for den første cellen der du vil importere listen ved ledeteksten 1st Cell (1. celle) og trykk på [ENTER].
	- 4. Velg **Down (Ned)** hvis du vil importere listen inn i en kolonne og trykk på **ENTER**.

—eller—

Velg **Right (Høyre)** hvis du vil importere listen inn i en rad.

5. Trykk to ganger på **ENTER** for å importere listen.

# **Eksportere data til en liste**

- **Obs!** Det tar mye lengre tid å eksportere data fra en rad enn fra en kolonne.
	- 1. Velg **Menu (Meny)**, **Options (Alternativer)** > **Import/Export (Import/Eksport)** > **Export List (Eksportliste)**.
	- 2. Legg inn celleområdet som skal eksporteres ved ledeteksten Range (Område) og trykk på [ENTER].
	- 3. Legg inn listenavnet ved ledeteksten List Name (Listenavn).
- **Tips** Du kan skrive inn listenavnet eller velge det fra menyen LIST NAMES (LISTENAVN) ([2nd] [LIST]).
	- 4. Trykk to ganger på **ENTER** for å eksportere listen.

## **Importere data fra en matrise**

- 1. Velg **Menu (Meny)**, **Options (Alternativer)** > **Import/Export (Import/Eksport)** > **Import Matrix (Importmatrise)**.
- 2. Legg inn matrisenavnet ved ledeteksten Matrix Name (Matrisenavn) og trykk på [ENTER].
- **Obs!** Velg matrisenavnet fra menyen MATRIX NAMES  $(MATRISENAVN)$   $([2nd]$   $[MATRX])$ .
	- 3. Legg inn celleadressen for den første cellen der du vil importere matrisen ved ledeteksten 1st Cell (1. celle).
	- 4. Trykk to ganger på **ENTER** for å importere matrisen.

# **Eksportere data til en matrise**

- 1. Velg **Menu (Meny)**, **Options (Alternativer)** > **Import/Export (Import/Eksport)** > **Export Matrix (Eksportmatrise)**.
- 2. Legg inn celleområdet som skal eksporteres ved ledeteksten Range (Område) og trykk på  $[ENTER]$ .
- <span id="page-66-0"></span>3. Legg inn matrisenavnet ved ledeteksten Matrix Name (Matrisenavn).
- **Obs!** Velg matrisenavnet fra menyen MATRIX NAMES  $(MATRISENAVN)$   $([2nd]$   $[MATRX])$ .
	- 4. Trykk to ganger på **ENTER** for å eksportere matrisen.

#### **Eksportere data til en variabel**

- 1. Velg **Menu (Meny)**, **Options (Alternativer)** > **Import/Export (Import/Eksport)** > **Export Var (Eksportvar)**.
- 2. Legg inn cellen som skal eksporteres ved ledeteksten From Cell (Fra celle) og trykk på [ENTER].
- 3. Legg inn variabelnavnet ved ledeteksten Var Name (Var.navn).
- **Tips** Trykk på ALPHA før du skriver inn hver bokstav i navnet eller trykk på  $\sqrt{2nd}$  [A-LOCK] for å slå bokstavlåsen (alpha-lock) på.
	- 4. Trykk to ganger på **ENTER** for å eksportere dataene til en variabel.

# Sortere data

Du kan sortere kolonner av data dersom cellene inneholder tall. Hvis en celle i en kolonne inneholder tekst, kan den kolonnen ikke sorteres.

- 1. Velg **Menu (Meny)**, **Options (Alternativer)** > **Sort (Sorter)**.
- 2. Legg inn celleområdet som skal sorteres ved ledeteksten Range (Område).
- 3. Velg **Ascend (Stigende)** eller **Descend (Synkende)** ved å flytte markøren til det aktuelle alternativet og trykke på **ENTER**.
- 4. Trykk på **ENTER** på nytt for å sortere celleområdet.

#### Endre kolonneformatet

Du kan endre antall desimaler som vises i hver kolonne. Cellene viser så mange sifre av den faste desimalmodusen som mulig i den aktuelle cellebredden.

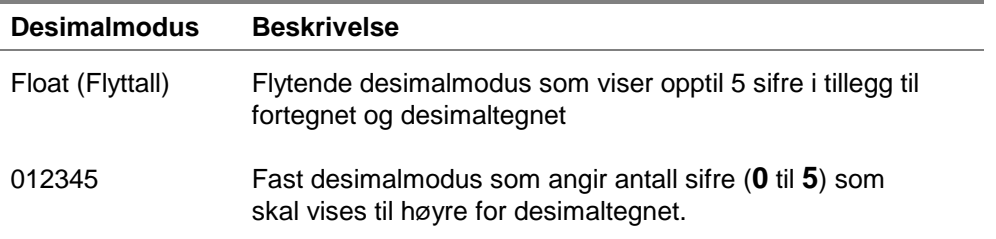

- 1. Velg **Menu (Meny)**, **Options (Alternativer)** > **Col Decimal (Kol. desimal)**.
- 2. Legg inn kolonneetiketten (A, B, C, osv.) og trykk på **ENTER**. Den gjeldende innstillingen for desimalmodus er uthevet.
- 3. Flytt markøren til en desimalmodus og trykk to ganger på **ENTER** for å endre modus og gå tilbake til regnearket.

# Arbeide med plott/diagrammer

# Lage et spredningsplott

- 1. Velg **Menu (Meny)**, **Charts** > **Scatter (Plott Spredning)**.
- 2. Legg inn området for x-koordinatene ved ledeteksten Xrange (Xområde).
- **Tips** Du kan velge et område som du vil fremstille grafisk før du velger type plott/diagram. Celleområdet settes automatisk inn på de riktige stedene.
	- Trykk på **ENTER** for å flytte markøren til neste ledetekst.
	- 3. Legg inn området for y-koordinatene ved ledeteksten YRange1 (Yområde1).
	- 4. Legg om nødvendig inn områder for YRange2 (Yområde2) og YRange3 (Yområde3).
	- 5. Skriv inn en tittel for plottet/diagrammet ved ledeteksten Title (Tittel).
- 
- **Tips** Bokstavlåsen (alpha-lock) er på når markøren står ved denne ledeteksten.
	- Du kan velge om du vil legge inn en tittel for diagrammet.
- 6. Velg enten **AxesOn (AkserPå)** eller **AxesOff (AkserAv)** (for å slå visning av x- og y-aksen på eller av) ved å flytte markøren til det aktuelle alternativet og trykke på [ENTER].
- **Obs!** Hvis AxesOff (AkserAv) er valgt på format-menyen i TI-83 Plus ([2nd] [FORMAT]), vil det ikke ha noen virkning å velge AxesOn (AkserPå) for dette plottet.
	- 7. Velg enten **DrawFit (TilpTegne)** eller **Draw (Tegne)** ved å flytte markøren til det aktuelle alternativet og trykke på [ENTER]. Plottet/diagrammet vises.
- **Obs!** Alternativet DrawFit (TilpTegne) endrer vindusinnstillingene slik at plottet vises på skjermen. Hvis du velger Draw (Tegne), er det mulig at plottet tegnes opp utenfor visningsvinduet.
	- 8. Hvis du vil se x- og y-koordinatene for bestemte punkter, kan du trykke på [TRACE] og deretter bruke piltastene til å gå fra punkt til punkt.
	- 9. Trykk to ganger på  $\boxed{2nd}$   $\boxed{QU}$  for å avslutte sporingsmodus og gå tilbake til regnearket.
- **Obs!** Hvis det er nødvendig kan du endre vindusinnstillingene for plottet/diagrammet.
	- 1. Åpne CHARTS (PLOTT)-menyen og velg **Scatter Window (Spredningsvindu)**.
	- 2. Endre verdiene etter behov, og velg enten **Draw (Tegne)** for å vise plottet eller velg **Save (Lagre)** hvis du vil lagre vindusinnstillingene og gå tilbake til regnearket.

**Eksempel–**En person begynner å gå turer for mosjonens skyld, og lager en oversikt over fremgangen. Legg følgende data inn i et regneark, regn ut antall minutter pr mile (ca. 1,6 km) for hver dag og lag et plott som viser fremgangen.

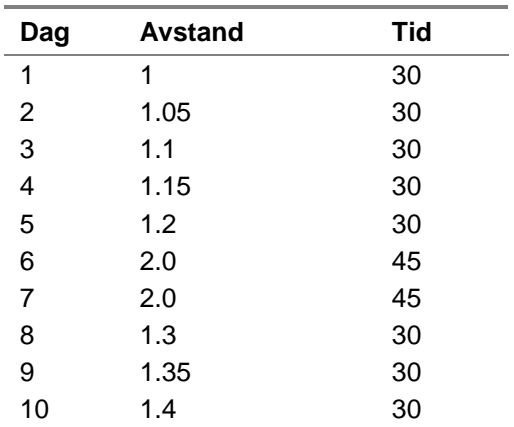

- ► Legg inn overskriftene og dataene i regnearket.
- 1. [Lag en ny regnearkfil](#page-27-0) med navnet **WALKING**.
- 2. [Legg inn følgende overskrifter](#page-36-0) i cellene A1:D1: **DAY**, **DIST**, **TIME**, **MIN/MILE**.
- 3. [Legg inn tallfølgen](#page-62-0) 1:10 i cellene A2:A11. Funksjonens argumenter er **X,X,1,10** (du legger inn følgen X der X er variabelen fra 1 til 10).
- 4. Regnearket skal nå se slik ut:

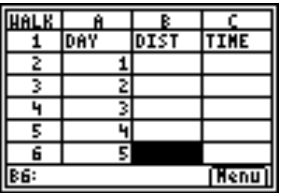

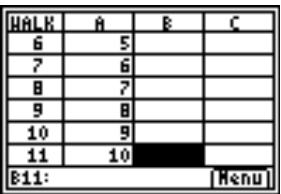

- 5. Legg inn dataene for kolonnene **DIST** (Avstand) og **TIME** (Tid) fra [tabellen](#page-71-0) over.
- ▶ Regn ut hvor mange minutter personen har brukt pr mile for hver dag i kolonne D.
- 1. Flytt markøren til celle D2 og [legg inn formelen](#page-37-0) **=C2/B2**.
- 2. [Kopier formelen](#page-44-0) i celle D2 til cellene D3:D11.

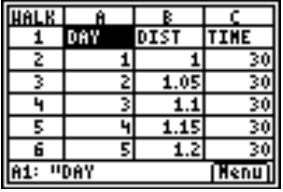

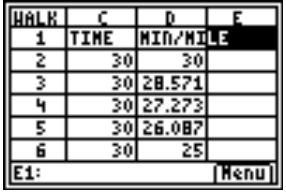

- ► Lag et spredningsplott for dataene ved å bruke kolonnen DAY for Xområde og kolonnen MIN/MI for Yområde.
- 1. Velg **Menu Meny**, **Charts** > **Scatter (Plott Spredning)**.
- 2. Legg inn **A2:A11** ved ledeteksten XRange (Xområde).
- **Tips** Trykk på **ENTER** for å flytte markøren til neste ledetekst.
	- 3. Legg inn **D2:D11** ved ledeteksten YRange1 (Yområde1).

- 4. Skriv inn **WALK** ved ledeteksten Title (Tittel).
- **Tips** Bokstavlåsen (alpha-lock) er på når markøren står ved denne ledeteksten.

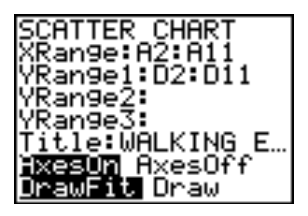

- 5. Trykk to ganger på **ENTER** for å vise spredningsplottet.
- 6. Trykk på **TRACE** og bruk piltastene til å gå fra punkt til punkt for å vise dataverdiene.

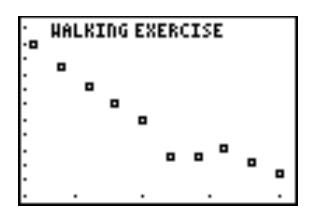

7. Trykk to ganger på  $\boxed{2nd}$   $\boxed{QU}$  for å avslutte sporingsmodus og gå tilbake til regnearket.

### Lage et linjediagram

- 1. Velg **Menu Meny**, **Charts** > **Line (Plott Linje)**.
- 2. Legg inn celleområdet for x-koordinatene ved ledeteksten XRange (Xområde) (for eksempel A2:A11) og trykk på [ENTER].
- **Tips** Du kan velge et område som du vil fremstille grafisk før du velger type plott/diagram. Celleområdet settes automatisk inn på de riktige stedene.
	- Trykk på **ENTER** for å flytte markøren til neste ledetekst.
	- 3. Legg inn verdiområdet for y-koordinatene ved ledeteksten YRange1 (Yområde1) (for eksempel B2:B11).
	- 4. Legg om nødvendig inn områder for YRange2 (Yområde2) og YRange3 (Yområde3).
	- 5. Skriv inn en tittel for plottet/diagrammet ved ledeteksten **Title (Tittel)**.
- **Tips** Bokstavlåsen (alpha-lock) er på når markøren står ved denne ledeteksten.
	- 6. Velg enten **AxesOn (AkserPå)** eller **AxesOff (AkserAv)** (for å slå visning av x- og y-aksen på eller av) ved å flytte markøren til det aktuelle alternativet og trykke på **ENTER**.
- 7. Velg enten **DrawFit (TilpTegne)** eller **Draw (Tegne)** (for å velge vindusinnstilling for tegningen) ved å flytte markøren til det aktuelle alternativet og trykke på **ENTER**. Plottet/diagrammet vises.
- **Tips** Alternativet DrawFit (TilpTegne) endrer vindusinnstillingene slik at plottet vises på skjermen. Hvis du velger Draw (Tegne), er det mulig at plottet tegnes opp utenfor visningsvinduet.

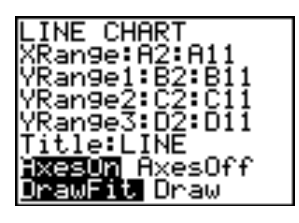

8. Trykk på [TRACE] og bruk piltastene til å vise dataelementene.

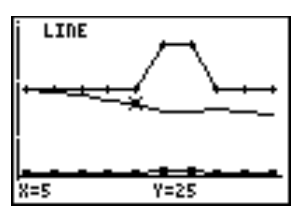

9. Trykk to ganger på [2nd] [QUIT] når du vil gå tilbake til regnearket.

#### **Obs!** Hvis det er nødvendig kan du endre vindusinnstillingene for plottet/diagrammet.

- 1. Åpne CHARTS (PLOTT)-menyen og velg **Scatter Window (Spredningsvindu)**.
- 2. Endre verdiene etter behov, og velg enten **Draw (Tegne)** for å vise plottet eller velg **Save (Lagre)** hvis du vil lagre vindusinnstillingene og gå tilbake til regnearket.

### Lage et stolpediagram

- 1. Velg **Menu Meny**, **Charts** > **Bar (Plott Stolpe)**.
- 2. Legg inn celleområdet for kategorietikettene ved ledeteksten Categories (Kategorier) og trykk på **ENTER**.
- 3. Legg inn celleområdet for den første kategorien ved ledeteksten Series1 (Rekke1) og trykk på **ENTER**.
- **Tips** Du kan velge et område som du vil fremstille grafisk før du velger type plott/diagram. Celleområdet settes automatisk inn på de riktige stedene.
	- Trykk på **ENTER** for å flytte markøren til neste ledetekst.
- 4. Skriv inn et navn for den første kategorien ved ledeteksten Ser1Name (Rekke1Navn).
- **Tips** Bokstavlåsen (alpha-lock) er på når markøren står ved denne ledeteksten.
	- 5. Legg inn et celleområde for den andre kategorien ved ledeteksten Series2 (Rekke2).
	- 6. Skriv inn et navn for den andre kategorien ved ledeteksten Ser2Name (Rekke2Navn).
	- 7. Om nødvendig legger du inn celleområdet for den tredje kategorien ved ledeteksten Series3 (Rekke3).
	- 8. Om nødvendig skriver du inn et navn for den tredje kategorien ved ledeteksten Ser3Name (Rekke3Navn).
	- 9. Skriv inn en tittel for diagrammet ved ledeteksten Title (Tittel).
- **Tips** Bokstavlåsen (alpha-lock) er på når markøren står ved denne ledeteksten.
- 10. Velg enten **Vertical (Vertikal)** eller **Horiz (Horis)** (for å vise diagrammet vertikalt eller horisontalt) ved å flytte markøren til det aktuelle alternativet og trykke på **ENTER**.
- **Tips** Du kan gå tilbake til BAR CHART (STOLPEDIAGRAM)-skjermbildet senere og endre visningen uten å måtte legge inn de andre parametrene på nytt.
	- 11. Velg enten **DrawFit (TilpTegne)** eller **Draw (Tegne)** (for å velge vindusinnstillingene for tegningen) ved å flytte markøren til det aktuelle alternativet og trykke på [ENTER]. Plottet/diagrammet vises.
- 
- **Tips** Alternativet DrawFit (TilpTegne) endrer vindusinnstillingene slik at plottet vises på skjermen. Hvis du velger Draw (Tegne), er det mulig at plottet tegnes opp utenfor visningsvinduet.
	- Hvis hele diagrammet ikke får plass i ett skjermbilde, vil du se piler til venstre i skjermbildet. Trykk på piltastene for å se den delen av diagrammet som er skjult.
	- 12. Trykk på [TRACE] og bruk piltastene til å vise dataelementene.

<span id="page-80-0"></span>13. Trykk to ganger på  $\lbrack 2nd \rbrack$  (QUIT) for å gå tilbake til regnearket.

- **Obs!** Hvis det er nødvendig kan du endre vindusinnstillingene for plottet/diagrammet.
	- 1. Åpne CHARTS (PLOTT)-menyen og velg **Scatter Window (Spredningsvindu)**.
	- 2. Endre verdiene etter behov, og velg enten **Draw (Tegne)** for å vise plottet eller velg **Save (Lagre)** hvis du vil lagre vindusinnstillingene og gå tilbake til regnearket.

**Eksempel–**Lag et stolpediagram som viser følgende gjennomsnittstemperaturer (i grader Fahrenheit) for hver måned i et bestemt område for årene 1999 og 2000.

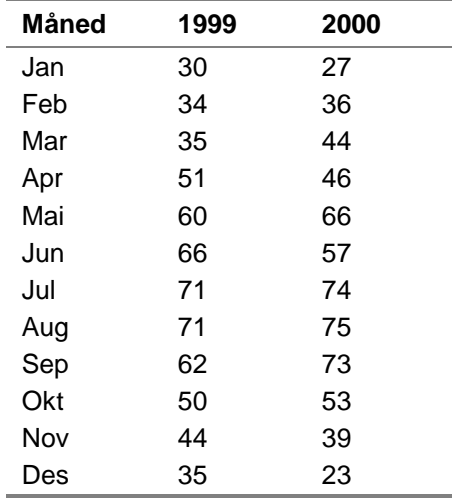

- 1. [Opprett en ny regnearkfil](#page-27-0) og gi den navnet **TEMPS**.
- 2. [Legg inn kolonneoverskriftene](#page-36-0) **MONTH**, **1999** og **2000** i cellene A1:C1.
- 3. Legg inn dataene i kolonnene MONTH (Måned), 1999 og 2000 fra [tabellen](#page-80-0) over.

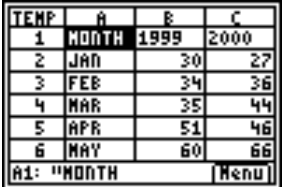

- ► Lag et stolpediagram for dataene ved å bruke A2:A13 som kategoriene, B2:B13 som den første rekken og C2:C13 som den andre rekken.
- 1. Legg inn **A2:A13** ved ledeteksten Categories (Kategorier).
- **Tips** Trykk på **ENTER** for å flytte markøren til neste ledetekst.
	- 2. Legg inn **B2:B13** ved ledeteksten Series1 (Rekke1).
- 3. Legg inn **1999** ved ledeteksten Ser1Name (Rekke1Navn).
- **Obs!** Trykk på ALPHA hvis du skal slå bokstavlåsen (alpha-lock) av.
	- 4. Legg inn **C2:C13** ved ledeteksten Series2 (Rekke2).
	- 5. Legg inn **2000** ved ledeteksten Ser2Name (Rekke2Navn).
- **Obs!** Trykk på ALPHA hvis du skal slå bokstavlåsen (alpha-lock) av.

ies:A2:A1 2:B13 er er ies2:C2:C13 5er2Name:2000

- 6. Legg inn **TEMPS** ved ledeteksten Title (Tittel).
- **Tips** Bokstavlåsen (alpha-lock) er på når markøren står ved denne ledeteksten.

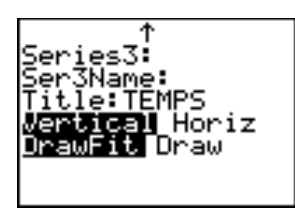

- 7. Trykk to ganger på **ENTER** for å vise diagrammet.
- 8. Trykk på [TRACE] og deretter på piltastene for å vise dataene og etikettene for hver stolpe.

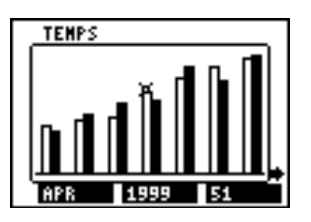

9. Trykk to ganger på [2nd] [QUIT] når du vil gå tilbake til regnearket.

### Lage et kakediagram

- 1. Velg **Menu (Meny)**, **Charts** > **Pie (Plott Kake)**.
- 2. Legg inn celleområdet for kategorietikettene ved ledeteksten Categories (Kategorier).
- **Tips** Trykk på **ENTER** for å flytte markøren til neste ledetekst.
- 3. Legg inn celleområdet for diagrammet ved ledeteksten Series (Rekker).
- **Tips** Du kan velge et område som du vil fremstille grafisk før du velger type plott/diagram. Celleområdet settes automatisk inn på de riktige stedene.
	- 4. Velg **Number (Antall)** eller **Percent (Prosent)** ved å flytte markøren til det aktuelle alternativet og trykke på **ENTER.**
- **Tips** Hvis du velger Number (Antall), vises dataene fra regnearket i kakediagrammet.
	- Hvis du velger Percent (Prosent), viser kakediagrammet hvor stor prosentandel av summen hvert dataelement utgjør.
	- 5. Skriv inn en tittel for diagrammet ved ledeteksten **Title (Tittel)**.
- **Tips** Bokstavlåsen (alpha-lock) er på når markøren står ved denne ledeteksten.
	- 6. Velg **Draw (Tegne)** for å vise diagrammet.

**Eksempel–**Følgende data er samlet inn om hvilke typer kjæledyr som finnes rundt om i hjemmene i fire ulike deler av en by. Lag et kakediagram som viser antall husholdninger i byen som har hver type kjæledyr og hvor stor prosentandel av husholdningene i hvert område som har kjæledyr.

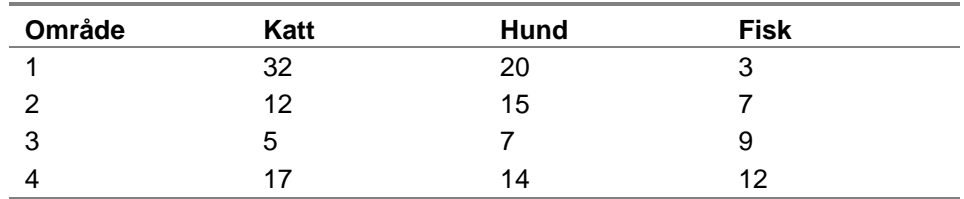

► Legg inn overskriftene og dataene for regnearket.

- 1. [Opprett en ny regnearkfil](#page-27-0) og gi den navnet**PETS**.
- 2. [Legg inn overskriftene](#page-36-0) **AREA** (Område), **CATS** (Katt), **DOGS** (Hund) og **FISH** (Fisk) i cellene A1:D1.
- 3. [Legg inn dataene](#page-36-0) fra tabellen over (under overskriftene) i regnearket.

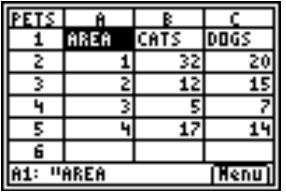

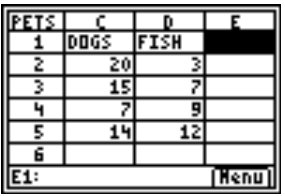

- Finn antall av hver type kjæledyr i byen og antall kjæledyr i hvert område.
- 1. [Legg inn summen](#page-37-0) av CATS-kolonnen i celle B6.
- 2. [Kopier formelen](#page-44-0) til cellene C6 og D6.
- 3. Legg inn summen av kjæledyr i Area 1 (Område 1) av byen i celle E2.
- 4. Kopier formelen til cellene E3:E5.

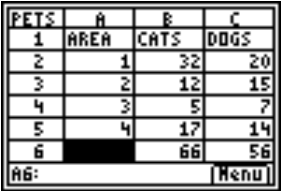

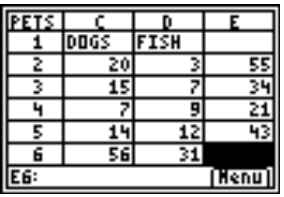

- Lag et kakediagram som viser antall av hver type kjæledyr i husholdningene.
- 1. Velg **Menu (Meny)**, **Charts** > **Pie (Plott Kake)**.
- 2. Legg inn celleområdet for kategorietikettene ved ledeteksten Categories (Kategorier) (**B1:D1**).
- **Tips** Trykk på **ENTER** for å flytte markøren til neste ledetekst.
	- 3. Legg inn celleområdet for dataene (**B6:D6**) ved ledeteksten Series (Rekker).
	- 4. Velg **Number (Antall)** ved å flytte markøren til det aktuelle alternativet og trykke på **ENTER**.
	- 5. Legg inn tittelen **PETS** ved ledeteksten Title (Tittel).

6. Trykk på **ENTER** på nytt for å vise diagrammet.

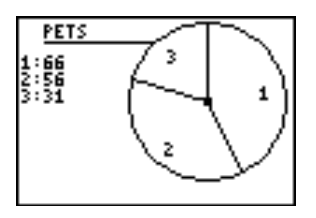

7. Trykk på [TRACE] og bruk piltastene for å vise kategorietikettene.

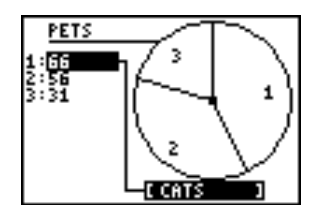

- 8. Trykk to ganger på  $\lceil 2nd \rceil$  [QUIT] for å lukke kakediagrammet.
- ► Lag et kakediagram som viser prosentandelen av husholdningene som har kjæledyr etter byområde.
- 1. Velg **Menu (Meny)**, **Charts** > **Pie (Plott Kake)**.
- 2. Legg inn celleområdet for kategorietikettene ved ledeteksten Categories (Kategorier) (**A2:A5**).
- 3. Legg inn celleområdet for dataene (**E2:E5**) ved ledeteksten Series (Rekker).
- 4. Velg **Percent (Prosent)** ved å flytte markøren til alternativet og trykke på **ENTER**.
- 5. Legg inn tittelen **AREAS** ved ledeteksten Title (Tittel).
- 6. Trykk på **ENTER** på nytt for å vise diagrammet.

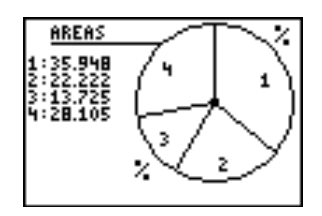

- 7. Trykk på **TRACE** og bruk piltastene for å vise kategorietikettene.
- 8. Trykk to ganger på  $\boxed{2nd}$   $\boxed{QU}$  for å lukke kakediagrammet.

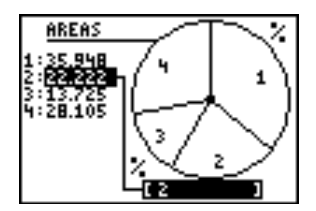

### Eksempler

**Eksempel 1–**Hvor mye vil en person som veier 125 kg på Jorden veie på hver av de ni planetene?

- ► Legg overskriftene og dataene inn i regnearket.
- 1. [Opprett en ny regnearkfil](#page-27-0) og gi den navnet **GRAVITY**.
- 2. [Legg inn følgende overskrifter](#page-36-0) i cellene A1:C1. **PLANET** – planetens navn **GRAV** – gravitasjonsfaktor **WT** – vekt
- 3. [Legg inn følgende data](#page-36-0) for de to første kolonnene.

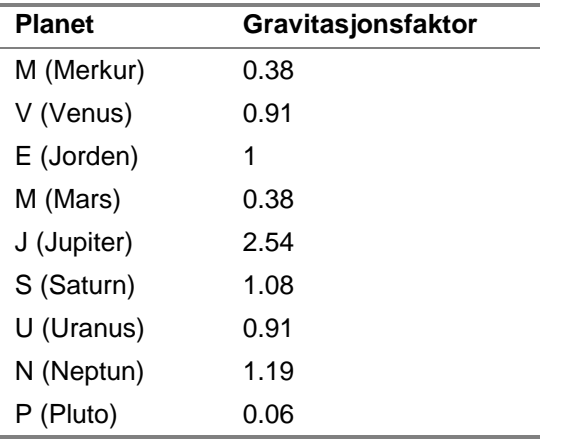

4. Legg inn **125** i celle C4.

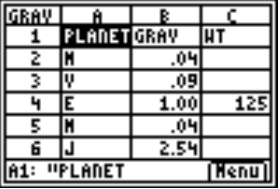

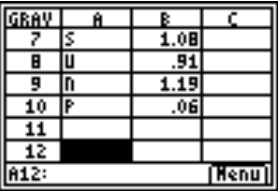

- Finn vekten for personen som veier 125 kg på resten av planetene.
- 1. [Legg inn formelen](#page-37-0) **=\$C\$4**4**B2** i celle C2.
- 2. [Kopier formelen](#page-44-0) i celle C2 til celle C3
- 3. Kopier formelen i celle C3 til cellene C5:C10.

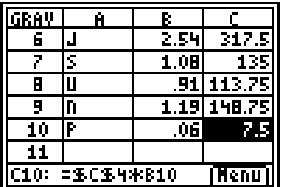

4. Hvis du vil se vekten som hele tall [kan du endre](#page-68-0)  [kolonnedesimalforrmatet](#page-68-0) til **0**.

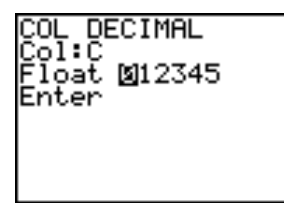

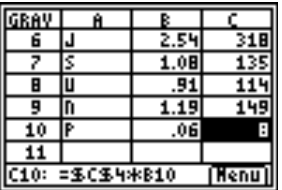

**Eksempel 2–**Lag et diagram over renten man får på 1000 med en årlig rentesats på 6%.

- 1. [Opprett en ny regnearkfil](#page-27-0) og gi den navnet **INTEREST**.
- 2. [Legg inn referansedataene](#page-36-0) 1000 i celle A1 og.06 i celle A2.
- 3. [Legg inn følgende koloonneoverskrifter](#page-36-0) i cellene B1:C1. **YEAR** – antall år saldoen har forrentet seg. **BAL** – saldoen, dvs. summen av hovedstolen og påløpte renter
- 4. [Legg inn tallfølgen](#page-62-0) 1 10 i cellene B2:B11.

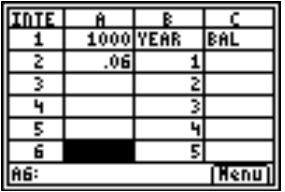

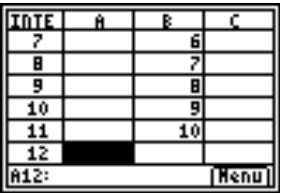

- 5. [Legg inn formelen](#page-39-0) **=\$A\$1(1+\$A\$2)^B2** i celle C2.
- 6. [Kopier formelen](#page-44-0) i celle C2 til cellene C3:C11.

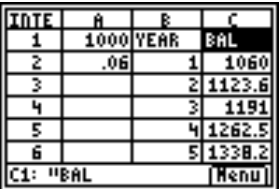

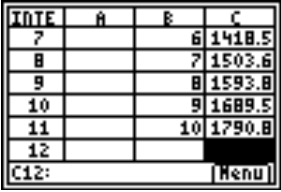

**Eksempel 3–**Se på forholdet mellom stigningstallet for en sekantlinje til en kurve og en tangentlinje til den samme kurven.

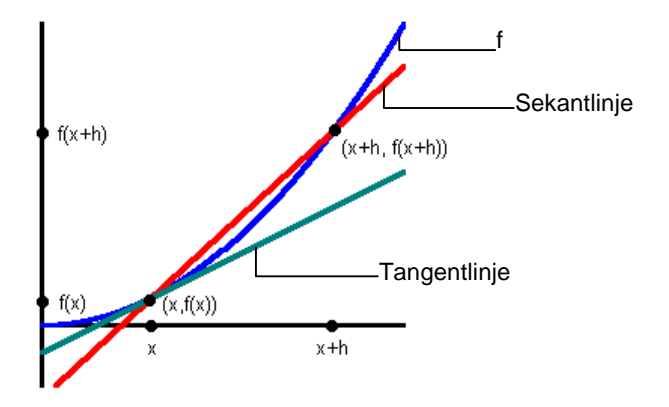

Hva er stigningstallet til tangenten til  $f(x) = x^2$  ved  $x = 3$ ? Sammenlign stigningstallet til sekanten med stigningstallet til tangenten når punktet (x+h,f(x+h)) nærmer seg punktet (x,f(x)) og  $x = 3$ . Den deriverte til funksjonen i  $x = 3$  er tangentlinjens stigningstall.

- 1. [Opprett et nytt regneark](#page-27-0) og gi det navnet **DERIV**.
- 2. Legg inn følgende overskrifter i cellene A1:F1:

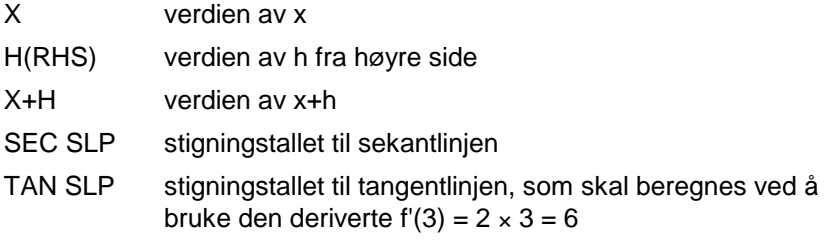

TAN SEC stigningstallet til tangentlinjen minus stigningstallet til sekantlinjen

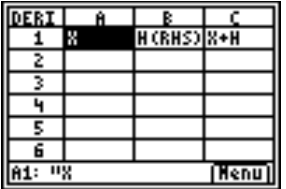

Når du begynner sammenligningen må h være i god avstand fra x. Når h nærmer seg x, vil du se at et mønster utvikler seg. I dette eksemplet kan du begynne med h = 100, og hver etterfølgende verdi av h skal være 1/10 av den foregående h-verdien.

3. Legg inn **3** for x i cellene A2 til og med A16 ved å bruke [fyll område-](#page-61-0)alternativet.

- 4. Legg inn **100** i celle B2 som startverdien for h.
- 5. [Legg inn formelen](#page-37-0) **=B2/10** i celle B3.
- 6. [Kopier formelen](#page-44-0) fra celle B3 til cellene B4 til og med B16.
- 7. Legg inn formelen **=A2+B2** i celle C2.
- 8. Kopier formelen fra celle C2 til cellene C3 til og med C16.
- 9. Legg inn formelen **=(C2^2-A2^2)/B2** i celle D2 (stigningstallet til sekantlinjen).
- 10. Kopier formelen fra celle D2 til cellene D3 til og med D16.
- 11. Legg inn formelen **=2**g**A2** i celle E2 (stigningstallet til tangentlinjen).
- 12. Kopier formelen fra celle E2 til cellene E3 til og med E16.
- 13. Legg inn formelen **=E2**1**D2** i celle F2 (forskjellen mellom stigningstallene til sekantlinjen og tangentlinjen).
- 14. Kopier formelen fra celle F2 til cellene F3 til og med F16.

Du kan se at når h blir mindre (og dermed x + h nærmer seg x), nærmer stigningstallet til sekantlinjen seg stigningstallet til tangentlinjen.

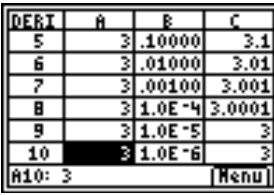

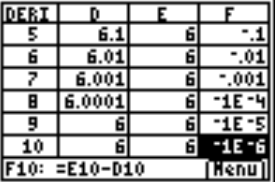

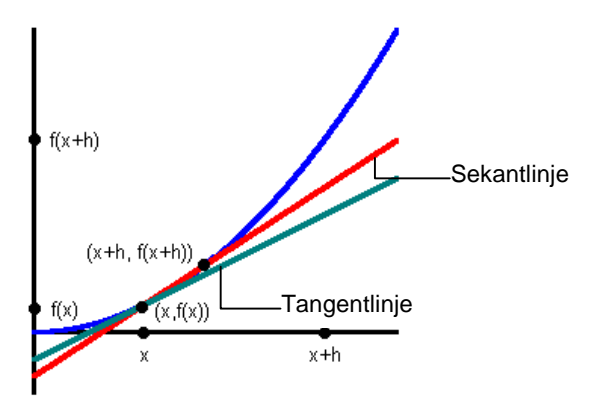

### **Eksempel 4–**Hvilken øker raskest av Fibonacci-følgen og følgen av kvadrattall?

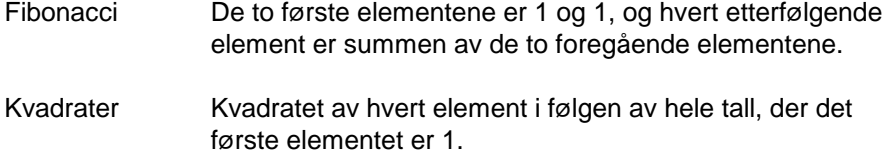

- ► Legg inn overskriftene og den første datalisten.
- 1. [Opprett en ny regnearkfil](#page-27-0) og gi den navnet **FIB**.
- 2. [Legg inn følgende overskrifter](#page-36-0) i cellene A1:C1. NUMS – hele tall FIBS – Fibonacci-tall SQUARES – kvadrater
- 3. Bruk [følge-alternativet](#page-62-0) til å fylle cellene A2:A19 med følgen av hele tall {1,2,3, …, 18}.

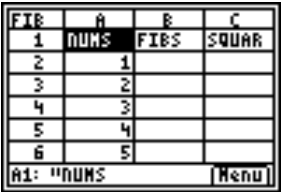

- ▶ Sett opp dataene for FIBS-kolonnen.
- 1. Legg inn **1** i cellene B2 og B3.
- 2. [Legg inn formelen](#page-37-0) **=B2+B3** i celle B4.
- 3. [Kopier formelen](#page-44-0) til cellene B5:B19.

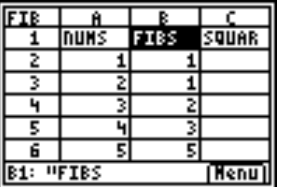

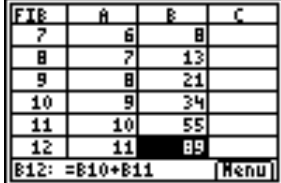

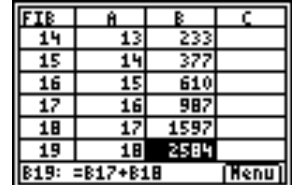

- ▶ Sett opp dataene for SQUARES-kolonnen.
- 1. [Legg inn formelen](#page-37-0) **=A22** i celle C2.
- 2. [Kopier formelen](#page-44-0) til cellene C3:C19.

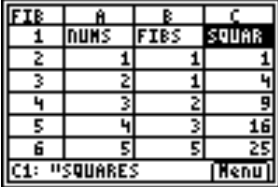

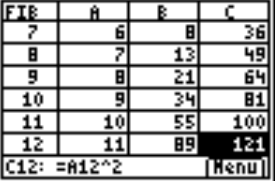

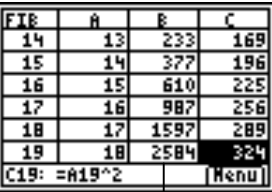

Du kan se at Fibonaccitallene øker mye raskere enn kvadratene etter tolvte trinn.

## Feil, feilmeldinger og begrensninger

Hver celle som inneholder en formel viser **ERROR (FEIL)** hvis det er en feil i en celleformel et sted, for å gjøre deg oppmerksom på at det er en feil. Feilen er alltid i den siste cellen du redigerte.

Hvis feilen er i en celle som inneholder en formel, behøver du ikke å rette opp feilen umiddelbart. Du kan da fortsette å redigere regnearket uten å rette opp feilen. Hvis feilen derimot er i en celle som ikke inneholder en formel, må du rette opp feilen før du kan fortsette å redigere regnearket.

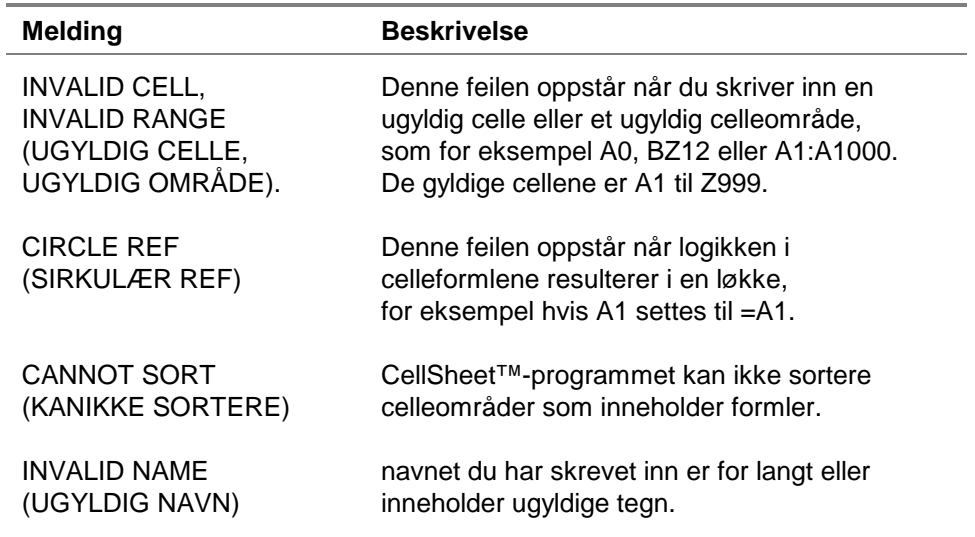

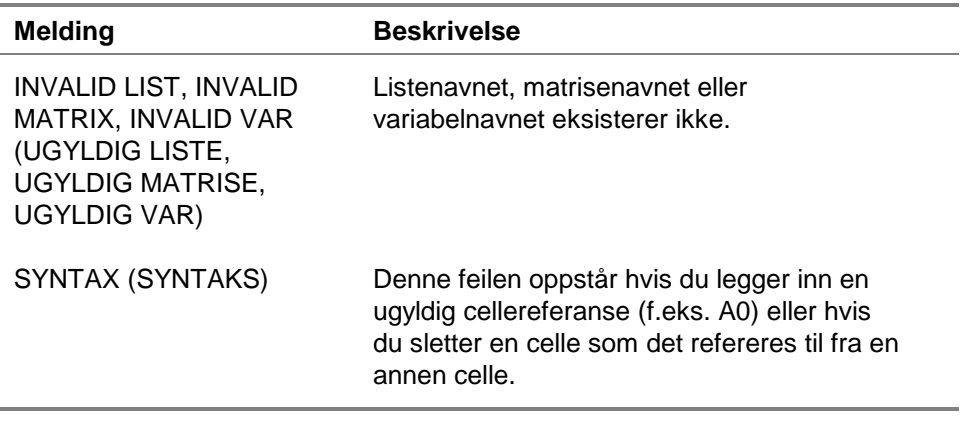

Hvis du får feilmeldinger som ikke er oppført ovenfor, kan du se [TI-83 Plus-håndboken](http://education.ti.com/guides) for mer informasjon.

# Feilmeldinger ved installasjon

### Low Battery (DÂrlig batteri)

Du må ikke forsøke å laste ned et Flash-program hvis meldingen om dårlig batteri vises på TI-83 Plus-startskjermbildet. Hvis batteriet er dårlig, vises dette på det første skjermbildet du ser. Hvis du får denne feilmeldingen under en installasjon, må du skifte batteriene før du forsøker på nytt.

### Archive Full (Fullt arkiv)

Denne feilen oppstår hvis TI-83 Plus ikke har nok ledig plass til programmet. For å få nok plass til et nytt program, må du slette et program og/eller arkiverte variabler fra TI-83 Plus. Før du sletter et program fra TI-83 Plus, kan du lagre det på en datamaskin ved å bruke TI Connect™-programvaren eller TI-GRAPH LINK™-programvaren for TI-83 Plus. Du kan laste det inn igjen på din TI-83 Plus senere ved å bruke TI Connectprogramvaren eller TI-GRAPH LINK-programvaren.

### Link Transmission Error (Kommunikasjonsfeil)

Denne feilmeldingen betyr at TI Connect™-programvaren eller TI-GRAPH LINK™-programvaren ikke kan kommunisere med TI-83 Plus. Dette problemet er vanligvis knyttet til TI-GRAPH LINKkabelen og dens forbindelse til TI-83 Plus og/eller til datamaskinen.

- Kontroller at kabelen er koblet skikkelig til kommunikasjonsporten (I/O-porten) på kalkulatoren og datamaskinen.
- Kontroller at du har valgt riktig kabeltype i link-innstillingene for TI Connect eller TI-GRAPH LINK.
- Kontroller at riktig kommunikasjonsport (Com Port) er valgt i link-innstillingene for TI Connect eller TI-GRAPH LINK.

Hvis feilen vedvarer også etter dette, kan du kontakte TI-[Cares™](#page-108-0) kundestøtte for å få hjelp.

### Error in Xmit (Feil i overføring)

Dette problemet er vanligvis knyttet til kalkulator-kalkulatorkabelen og forbindelsen mellom to TI-83 Plus-kalkulatorer. Kontroller at kabelen er satt skikkelig inn i kommunikasjonsporten (I/O-porten) på begge kalkulatorene.

Hvis feilen vedvarer også etter dette, kan du kontakte TI-Cares<sup>™</sup> kundestøtte.

### Invalid Signature or Certificate (Ugyldig signatur eller sertifikat)

Enten har denne kalkulatoren ikke et sertifikat for å kjøre det aktuelle programmet, eller så er kommunikasjonen blitt forstyrret av elektrisk interferens. Forsøk å installere programmet på nytt. Hvis denne feilen vedvarer, kan du kontakte TI-[Cares](#page-108-0) kundestøtte.

### Other Errors (Andre feil)

Se side B-6 til og med B-10 i [TI-83 Plus-håndboken](http://education.ti.com/guides) for informasjon om en spesifikk feil eller kontakt TI-[Cares](#page-108-0) kundestøtte.

# Kontrollere versjonsnumre og ledig plass

#### Kontrollere operativsystemets versjon og ID-nummer

CellSheet™-programmet er kompatibelt med TI-83 Plus-operativsystemets versjon 1.13 og nyere.

Slik kan du kontrollere operativsystemets versjonsnummer:

- 1. Gå til startskjermbildet og trykk på [2nd] [MEM].
- 2. Velg **ABOUT (INFO)**.

Operativsystemets versjonsnummer vises under produktnavnet og er på formatet x.yy. ID-nummeret vises på linjen under produktnummeret.

### Kontrollere Flash-programmets versjon

- 1. Trykk på [APPS].
- 2. Velg **CelSheet**. Informasjonsskjermbildet vises.

Versjonsnummeret vises på informasjonsskjermbildet under programnavnet.

### Kontrollere mengden ledig plass for Flash-programmer

- 1. Gå til startskjermbildet og trykk på [2nd] [MEM].
- 2. Velg **Mem Mgmt/Del (Minne/Slett)**.

CellSheet™-programmet krever minst 49.152 byte med ARC FREE (Flash) for å kunne brukes.

Hvis du vil vite mer om minne og minnebehandling, kan du se i [TI-83 Plus-håndboken.](http://education.ti.com/guides)
# <span id="page-108-0"></span>Informasjon om kundestøtte og service fra Texas Instruments (TI)

## For generell informasjon

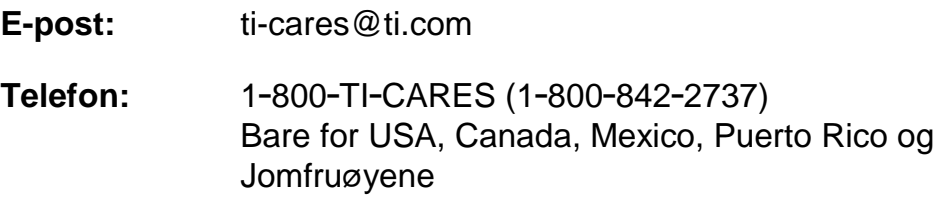

**Hjemmeside:** [education.ti.com](http://education.ti.com/)

## For tekniske spørsmål

**Telefon:** 1-972-917-8324

### For produktservice (maskinvare)

**Kunder i USA, Canada, Mexico, Puerto Rico og Jomfruøyene:** Kontakt alltid TI Customer Support før du returnerer et produkt for service.

**Alle andre kunder:** Se heftet som fulgte med produktet (maskinvaren) eller kontakt din lokale TI-forhandler/distributør.

## <span id="page-109-0"></span>Lisensavtale for sluttbruker

#### **Kalkulatorprogrammer**

**VIKTIG - Les denne avtalen ("Avtalen") nøye før du installerer dataprogrammet/ene og/eller kalkulatorprogrammet/ene. Dataprogrammet/ene og/eller kalkulatorprogrammet/ene og all tilhørende dokumentasjon (med samlebetegnelsen Programmet) er lisensiert, og ikke solgt, av Texas Instruments Incorporated (TI) og/eller eventuelle lisensdistributører (med samlebetegnelsen Lisensutsteder). Ved å installere eller på annen måte bruke Programmet, sier du deg enig i å være bundet av vilkårene i denne lisensen. Hvis Programmet ble levert på diskett(er) eller CD, og du ikke godtar vilkårene i denne lisensen, må du returnere denne pakken med alt innhold til kjøpsstedet og få eventuell lisensavgift refundert i sin helhet. Hvis Programmet ble levert til deg via internett, og du ikke godtar vilkårene i denne lisensen, må du ikke installere eller bruke Programmet. Du kan da kontakte TI for å få vite hvordan du kan få refundert eventuell lisensavgift du har betalt.** 

**De spesifikke detaljene i lisensen avhenger av lisensavgiften du har betalt, og er forklart nedenfor. I denne Avtalen består ett sted ("Sted") av én hel fysisk avdeling av en utdanningsinstitusjon som er godkjent av en organisasjon som igjen er godkjent av USAs undervisningsdepartement eller tilsvarende myndigheter i andre land. Alle andre vilkår i Avtalen gjelder for alle lisenstypene.** 

#### **ENBRUKERLISENS**

Hvis du har betalt lisensavgift for en Enbrukerlisens, gir Lisensutsteder deg en personlig, ikke-eksklusiv, ikkeoverførbar lisens til å installere og bruke Programmet på én datamaskin og kalkulator. Du kan lage én kopi av Programmet til sikkerhetskopi og arkivering. Du sier deg enig i at du skal reprodusere alle merknader på Programmet og mediet om kopibeskyttelse (copyright) og eiendomsrett. Hvis ikke annet er uttrykkelig erklært i dokumentasjonen, kan du ikke duplisere slik dokumentasjon.

#### **FLERBRUKERLISENS FOR UNDERVISNING**

Hvis du har betalt lisensavgift for en Flerbrukerlisens for undervisning, gir Lisensutsteder deg en ikke-eksklusiv, ikkeoverførbar lisens til å installere og bruke Programmet på det antallet datamaskiner og kalkulatorer som er angitt for den lisensavtalen du har betalt. Du kan lage én kopi av Programmet til sikkerhetskopi og arkivering. Du sier deg enig i at du skal reprodusere alle merknader på Programmet og mediet om kopibeskyttelse (copyright) og eiendomsrett. Hvis det ikke er uttrykkelig erklært her eller i dokumentasjonen, kan du ikke duplisere slik dokumentasjon. Dersom TI har levert den tilhørende dokumentasjonen elektronisk, kan du skrive ut samme antall kopier av dokumentasjonen som det antallet datamaskiner/kalkulatorer som er angitt for den lisensavtalen du har betalt. Alle datamaskinene og kalkulatorene som Programmet brukes på må befinne seg på ett enkelt Sted. Hvert medlem av institusjonen kan også bruke en kopi av Programmet på en ekstra datamaskin/kalkulator kun med det formål å forberede undervisningsmateriale.

#### **LISENS FOR UNDERVISNINGSSTED**

Hvis du har betalt lisensavgift for en Lisens for undervisningssted, gir Lisensutsteder deg en ikke-eksklusiv, ikkeoverførbar lisens til å installere og bruke Programmet på alle datamaskiner og kalkulatorer som eies, leases eller leies av institusjonen, lærere eller studenter og som befinner seg eller brukes på Stedet som Programmet er lisensiert for. Lærere og studenter har i tillegg rett til å bruke Programmet utenfort Stedet. Du kan lage én kopi av Programmet til sikkerhetskopi og arkivering. Du sier deg enig i at du skal reprodusere alle merknader på Programmet og mediet om kopibeskyttelse (copyright) og eiendomsrett. Hvis det ikke er uttrykkelig erklært her eller i dokumentasjonen, kan du ikke duplisere slik dokumentasjon. Dersom TI har levert den tilhørende dokumentasjonen elektronisk, kan du skrive ut én kopi av slik dokumentasjon for hver datamaskin eller kalkulator Programmet er installert på. Hvert medlem av institusjonen kan også bruke en kopi av Programmet på en ekstra datamaskin/kalkulator kun med det formål å forberede undervisningsmateriale. Studenter må bli bedt om å fjerne Programmet fra studenteide datamaskiner og kalkulatorer når de slutter på institusjonen.

**Andre vilkår:** 

#### **GARANTIFRASKRIVELSE OG EKSKLUSJON OG BEGRENSNING AV ANSVAR VED SKADE**

Lisensgiver garanterer ikke at Programmet er feilfritt eller at det oppfyller dine spesifikke krav. Utsagn som omhandler nytten av Programmet skal ikke oppfattes som uttrykte eller underforståtte garantier.

#### **LISENSGIVER GIR INGEN BETINGELSER ELLER GARANTIER, VERKEN UTTRYKTE ELLER UNDERFORSTÅTTE, INKLUDERT MEN IKKE BEGRENSET TIL BETINGELSER ELLER GARANTIER FOR SALGBARHET, EGNETHET TIL ET BESTEMT FORMÅL ELLER AT DET IKKE KAN SKJE OVERTREDELSER AV REGELVERK MED HENSYN TIL PROGRAMMET, OG GJØR PROGRAMMET TILGJENGELIG "SOM DET ER" (PÅ EN "AS IS"-BASIS).**

Selv om det ikke gis noen garanti for Programmet, vil mediet, dersom Programmet ble levert til deg på diskett(er) eller CD, bli erstattet hvis det blir funnet å være defekt i løpet av de første nitti (90) bruksdagene, så sant pakken returneres på senderens regning til TI. DETTE AVSNITTET UTTRYKKER LISENSGIVERENS MAKSIMALE ØKONOMISKE ANSVAR OG DITT ENESTE RETTSMIDDEL FOR DEFEKTE MEDIER.

**LISENSGIVER SKAL IKKE VÆRE ANSVARLIG FOR NOEN SKADER SOM FORÅRSAKES AV BRUKEN AV PROGRAMMET, ELLER SOM DU ELLER NOEN ANNEN PART ER BLITT SKADELIDENDE ELLER BERØRT AV, INKLUDERT MEN IKKE BEGRENSET TIL SPESIELLE, INDIREKTE, TILFELDIGE ELLER KONSEKVENSIELLE SKADER, SELV OM LISENSGIVEREN ER BLITT GJORT OPPMERKSOM PÅ MULIGHETEN FOR SLIK SKADE. I JURISDIKSJONER SOM TILLATER AT TEXAS INSTRUMENTS BEGRENSER SITT ØKONOMISKE ANSVAR, SKAL TI SITT ØKONOMISKE ANSVAR VÆRE BEGRENSET TIL DEN AKTUELLE LISENSAVGIFTEN DU HAR BETALT.** 

Siden noen stater og jurisdiksjoner ikke tillater eksklusjon eller begrensning av tilfeldige eller konsekvensielle skader eller begrensninger på hvor lenge en underforstått garanti varer, er det mulig at de ovennevnte begrensningene eller eksklusjonene ikke gjelder for deg.

#### **GENERELT**

Denne Avtalen vil øyeblikkelig opphøre dersom du ikke overholder vilkårene i den. Hvis denne Avtalen opphører, sier du deg enig i at du skal returnere eller ødelegge originalpakken og alle hele og delvise kopier av Programmet som er i din besittelse, og bekrefte dette skriftlig overfor TI.

Eksport og reeksport av original programvare og dokumentasjon fra USA er underlagt Export Administration Act av 1969 med endringer. Det er ditt ansvar at slike forskrifter overholdes. Du sier deg enig i at du ikke har til hensikt eller kommer til å eksportere, reeksportere eller overføre Programmet eller tekniske data, verken direkte eller indirekte, til noe land der slik eksport, reeksport eller overførsel er begrenset av gjeldende amerikanske forskrifter eller lover, uten påkrevd skriftlig tillatelse eller lisens, dersom det kreves av Bureau of Export Administration i United States Department of Commerce, eller annen myndighet som har jurisdiksjon over slik eksport, reeksport eller overførsel.

Hvis Programmet lisensieres til USAs myndigheter ifølge innkjøpsfaktura e.l. som er utstedt 1. desember 1995 eller senere, er Programmet underlagt de kommersielle lisensrettighetene og begrensningene som er beskrevet tidligere i dette dokumentet. Hvis Programmet lisensieres til USAs myndigheter ifølge innkjøpsfaktura e.l. som er utstedt før 1. desember 1995, er Programmet underlagt begrensede rettigheter ("Restricted Rights") som angitt i FAR, 48 CFR 52.227-14 (JUNI 1987) eller DFAR, 48 CFR 252.227-7013 (OKT 1988), avhengig av hva som er gjeldende.

Produsent: Texas Instruments Incorporated, 7800 Banner Drive, M/S 3962, Dallas, Texas 75251, USA..

# **Sidereferanse**

Dette PDF-dokumentet inneholder elektroniske bokmerker som forenkler navigasjonen på skjermen. Hvis du skal skrive ut dette dokumentet, kan du bruke sidenumrene nedenfor til å finne bestemte emner.

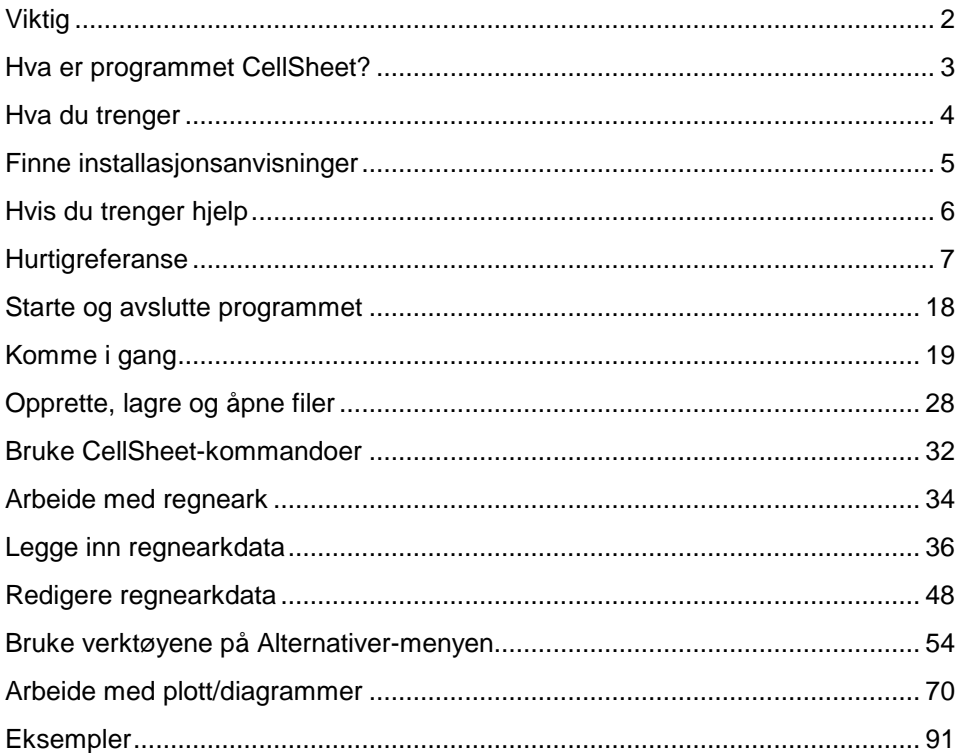

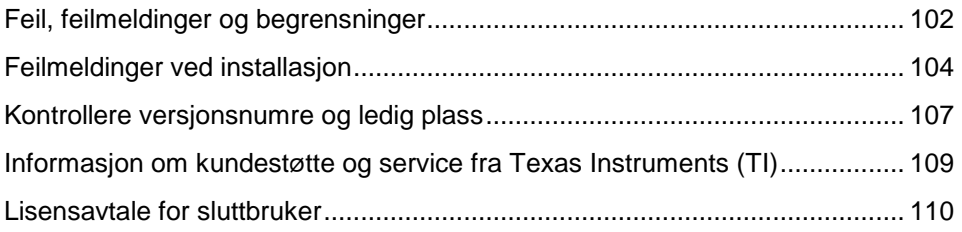